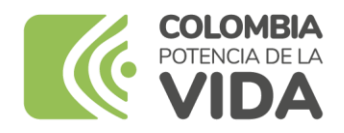

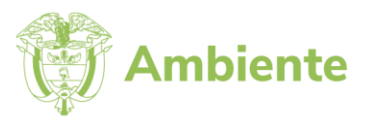

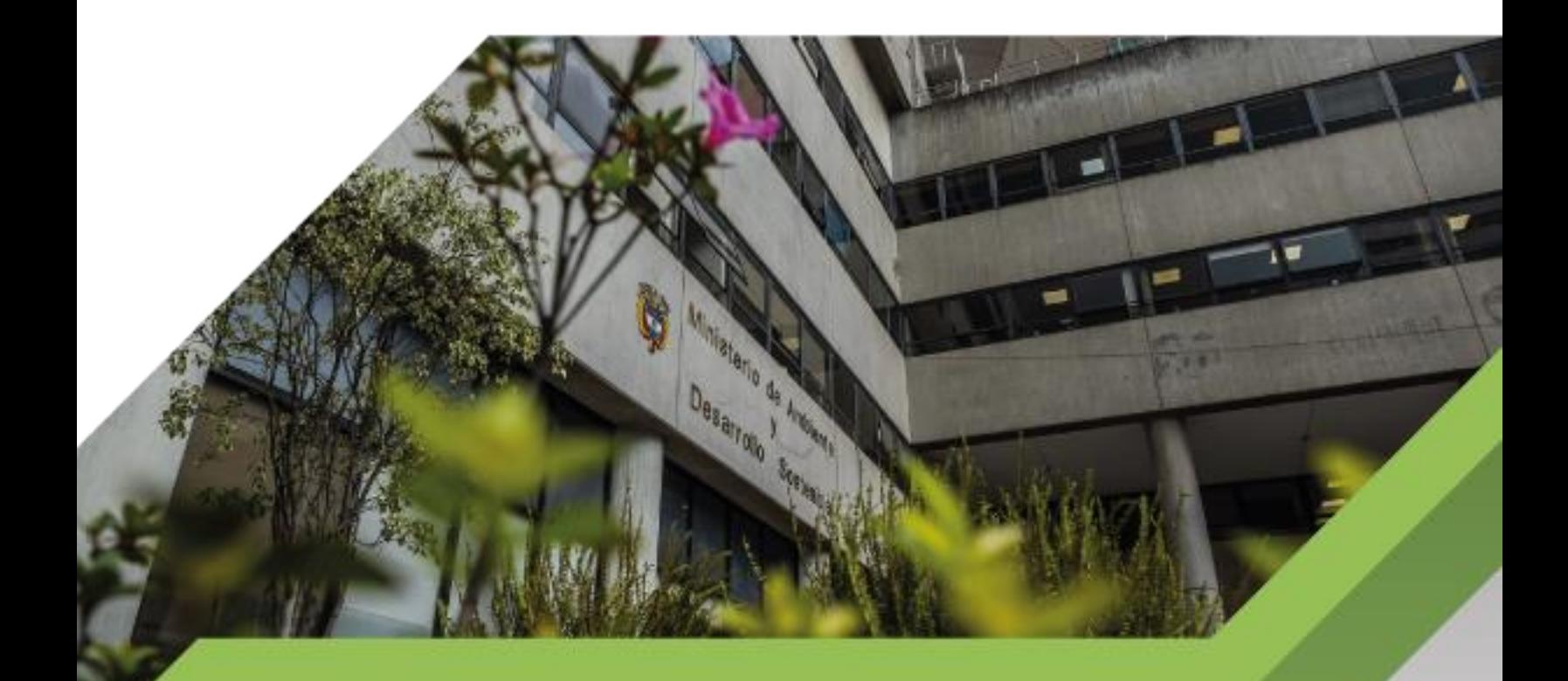

# **Guía Usuarios Internos SILAMC**

**Proceso Instrumentación Ambiental Versión 07 02/11/2023**

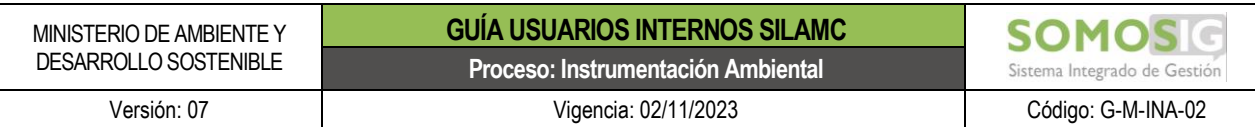

## **TABLA DE CONTENIDO**

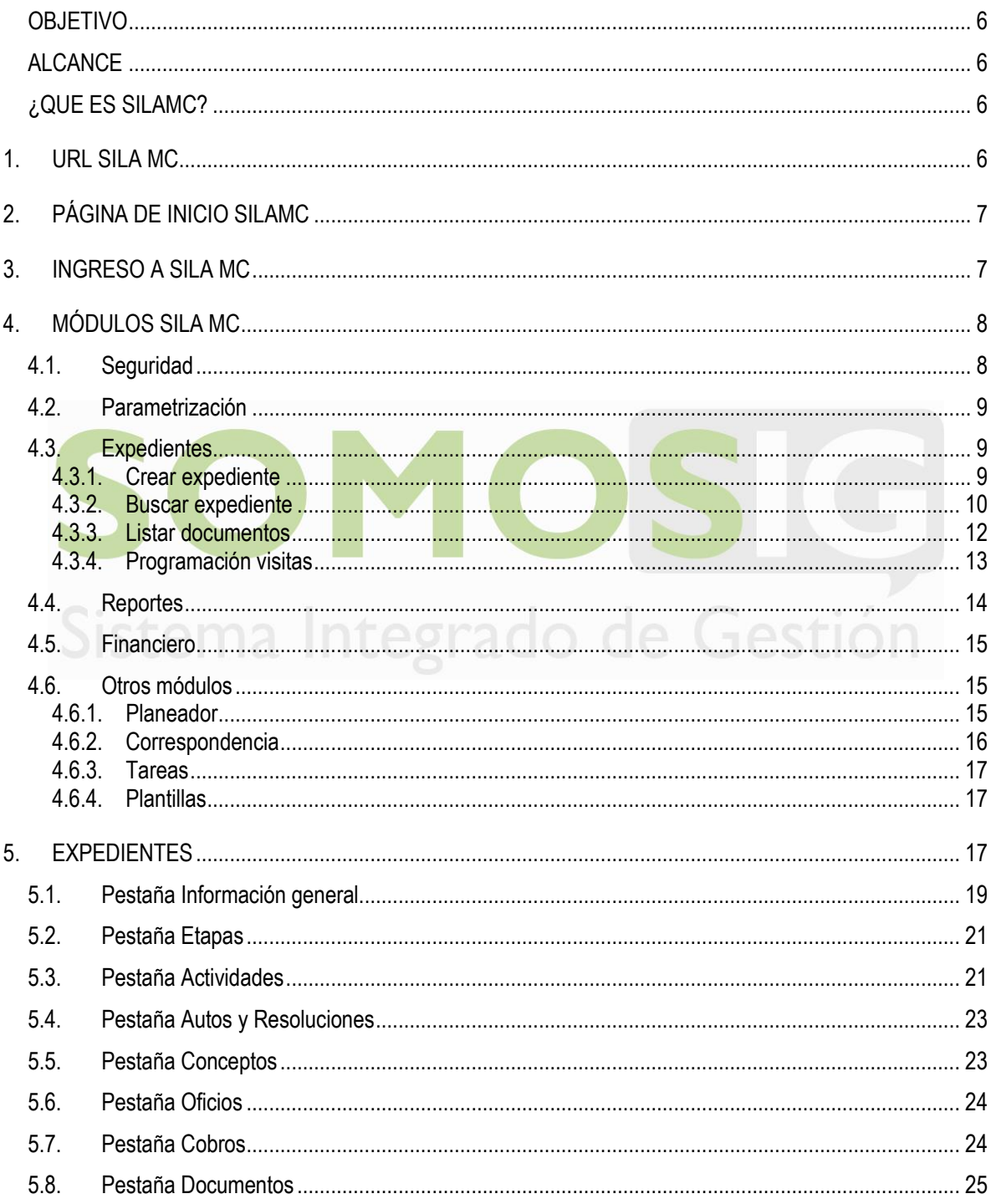

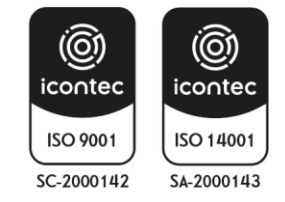

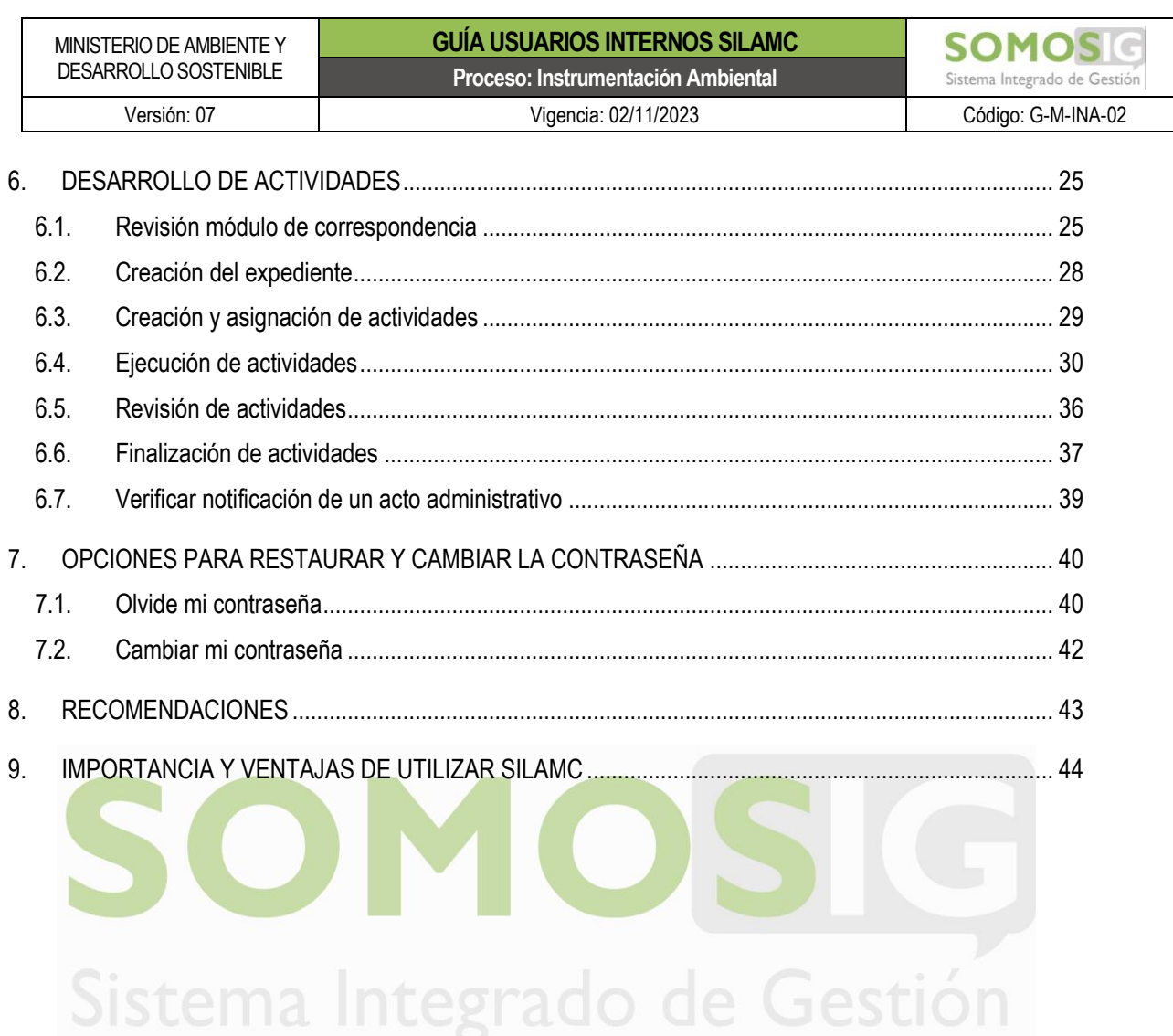

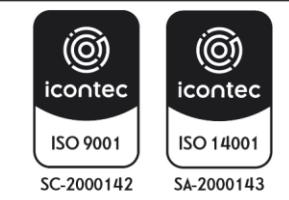

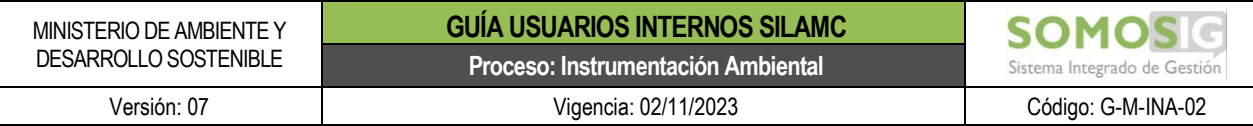

## **LISTA DE IMÁGENES**

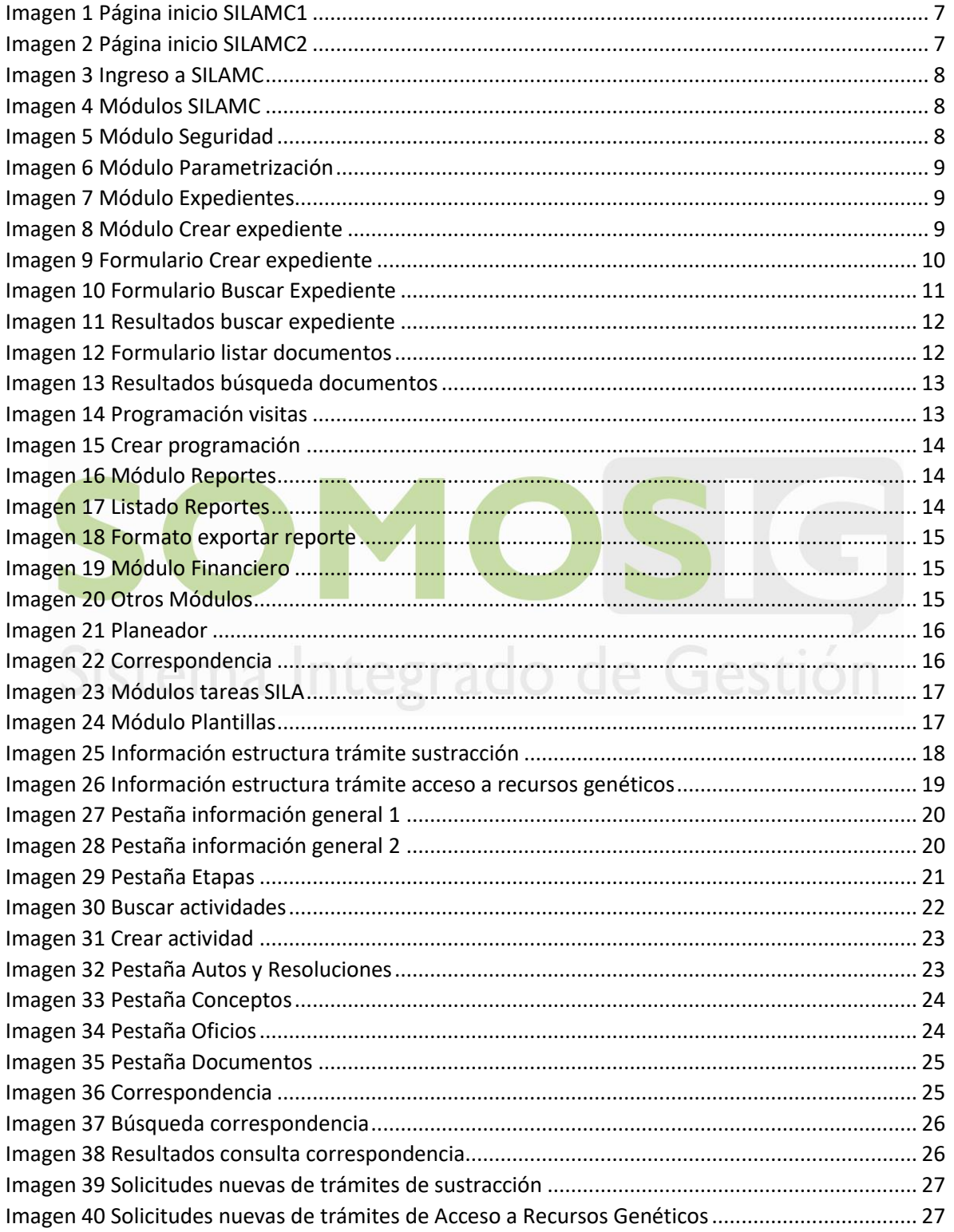

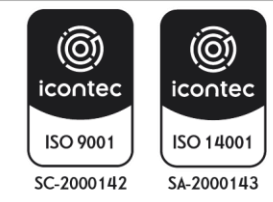

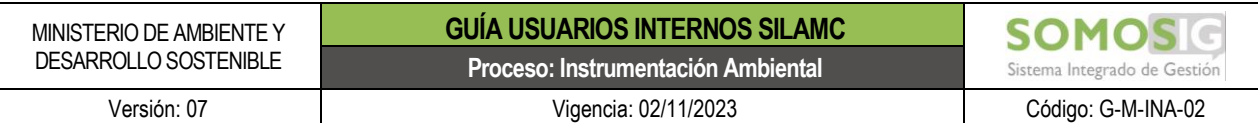

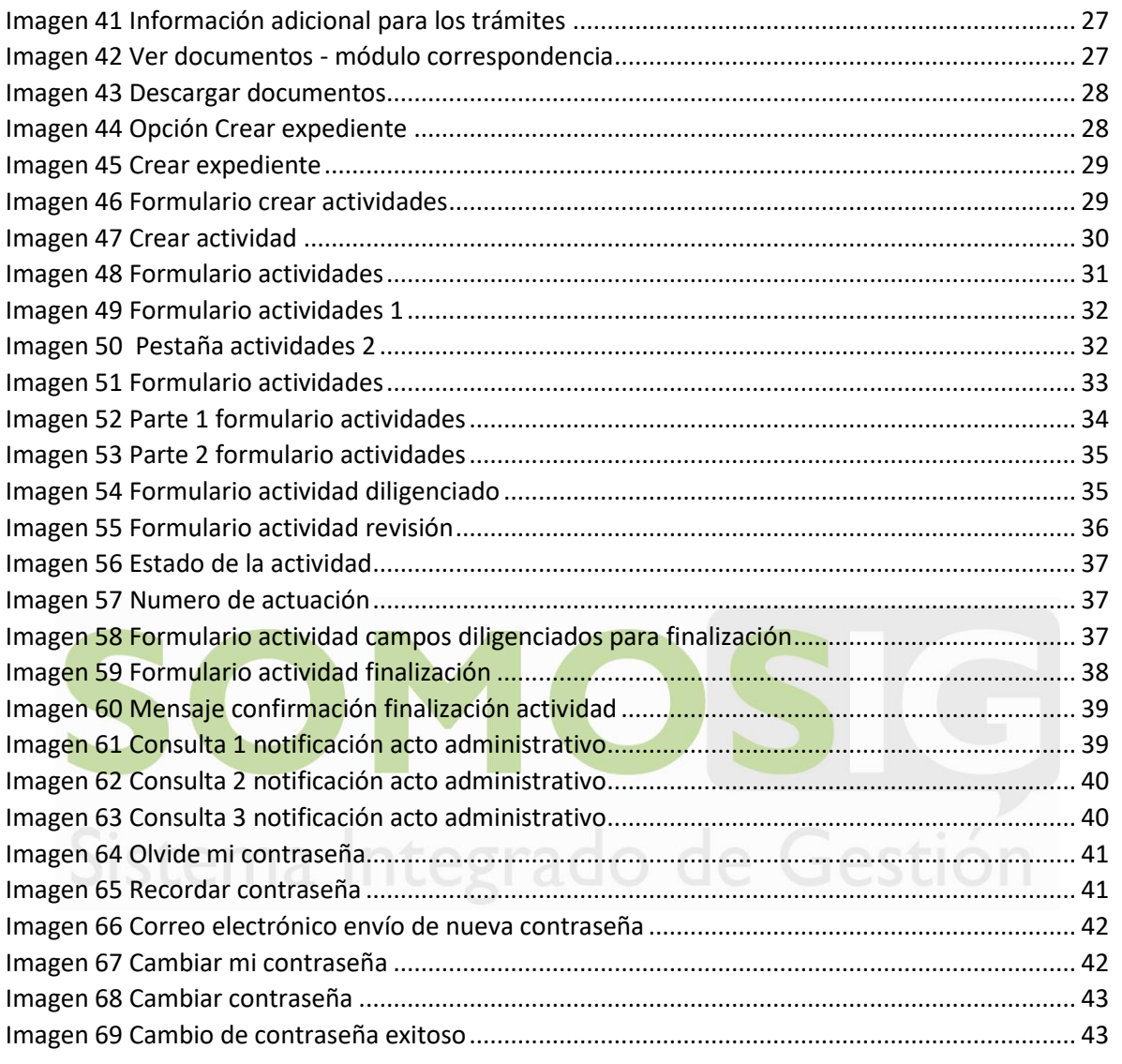

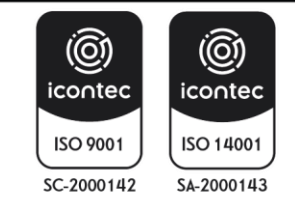

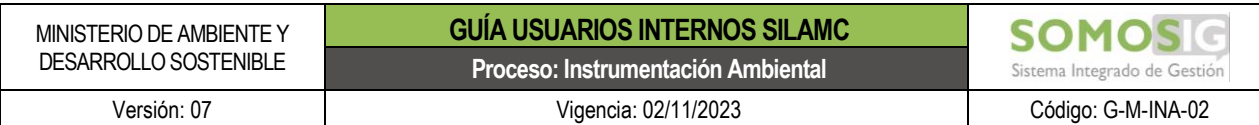

#### **GUÍA USUARIOS INTERNOS SILAMC**

#### <span id="page-5-0"></span>**OBJETIVO**

Proporcionar a los usuarios información detallada e ilustrada para el uso adecuado del Sistema de Información para la Gestión de Trámites Ambientales - SILA MC con relación al trámite de Evaluación de Viabilidad de sustracción en áreas de reserva forestal de orden nacional.

#### <span id="page-5-1"></span>**ALCANCE**

La presente guía es de uso obligatorio para los funcionarios y contratistas de la Dirección de Bosques, Biodiversidad y Servicios Ecosistémicos del Ministerio de Ambiente y Desarrollo Sostenible que desarrollan actividades en el marco del trámite de Evaluación de viabilidad de sustracción en áreas de reserva forestal de orden nacional desde la radicación inicial de la solicitud hasta el proceso de notificación de los actos administrativos correspondientes.

## <span id="page-5-2"></span>**¿QUE ES SILAMC?**

El Sistema de información para la gestión de Trámites Ambientales – SILAMC, es un aplicativo para la Gestión de Trámites a la medida de las Autoridades Ambientales. El cual permite:

- Recepcionar solicitudes
- Creación de expedientes para atención de solicitudes
- Asignación de tareas para atención de solicitudes
- Generación de documentos en línea
- Consulta y descarga de documentos enviados por los usuarios solicitantes.
- Expedición de Actos Administrativos.
- Expedición de Oficios de Requerimientos.
- Mejorar tiempos de respuesta
- Consulta de todos los documentos soporte enviados por el usuario externo.
- Cargue y revisión de conceptos técnicos relacionados con los expedientes de los trámites.

#### <span id="page-5-3"></span>**1. URL SILA MC**

La URL de acceso al Sistema de Información para la Gestión de Trámites Ambientales – SILAMC: http://vital.minambiente.gov.co/SilaMC/login.aspx

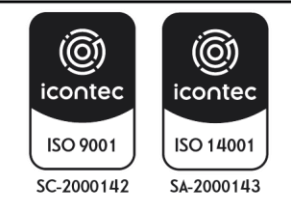

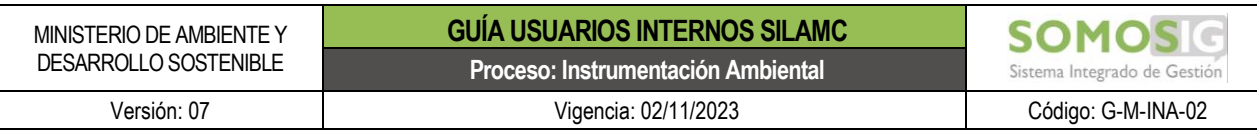

## **2. PÁGINA DE INICIO SILAMC**

<span id="page-6-2"></span><span id="page-6-0"></span>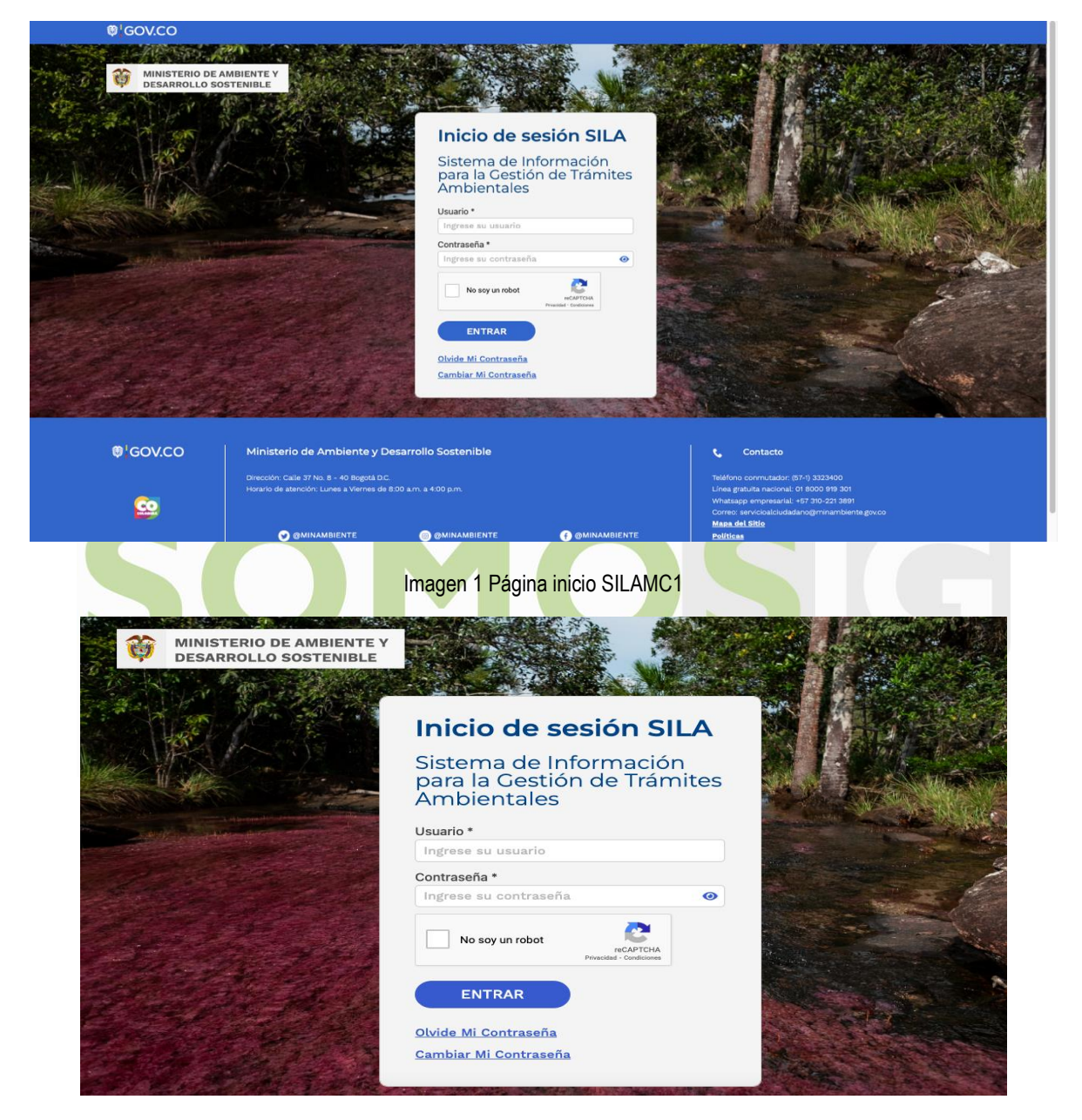

Imagen 2 Página inicio SILAMC2

#### <span id="page-6-3"></span><span id="page-6-1"></span>**3. INGRESO A SILA MC**

Para ingresar a SILAMC digite el usuario, la contraseña y activa la casilla de No soy un robot. El usuario previamente debe ser creado por el Administrador del sistema.

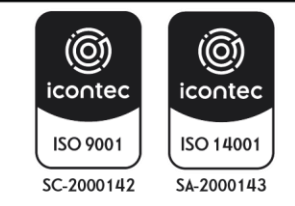

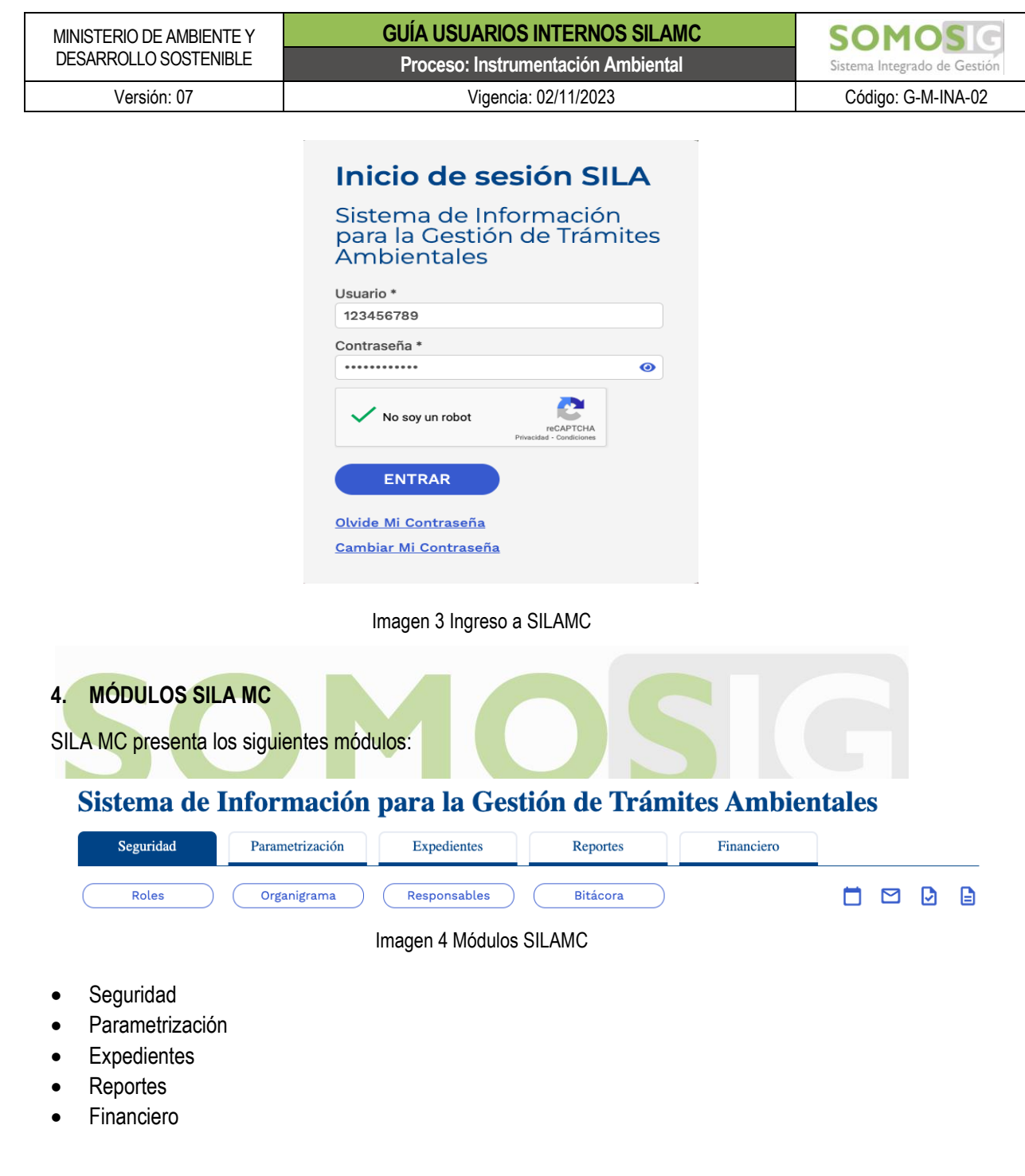

## <span id="page-7-3"></span><span id="page-7-2"></span><span id="page-7-1"></span><span id="page-7-0"></span>**4.1. Seguridad**

**ISO 9001** 

 $SC-2000142$ 

ISO 14001

SA-2000143

<span id="page-7-4"></span>

Módulo exclusivo de gestión del administrador de SILA MC.

# Sistema de Información para la Gestión de Trámites Ambientales

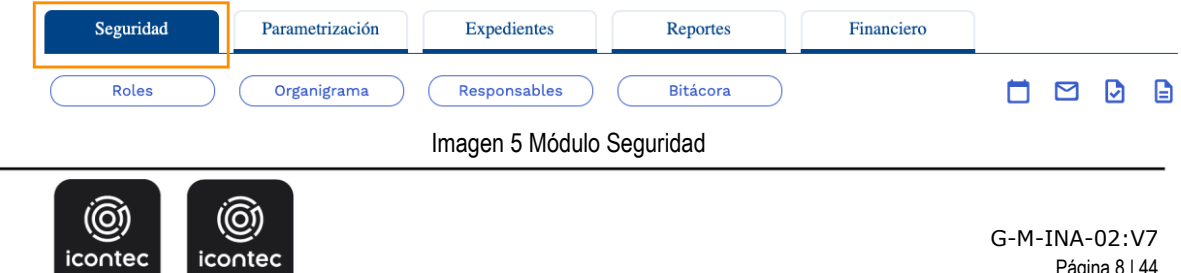

Página 8 | 44

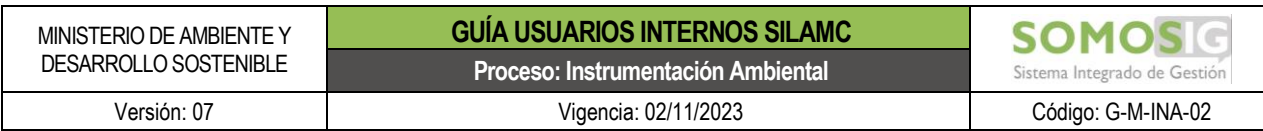

#### <span id="page-8-0"></span>**4.2. Parametrización**

Módulo exclusivo de gestión del administrador de SILA MC.

## <span id="page-8-3"></span>Sistema de Información para la Gestión de Trámites Ambientales

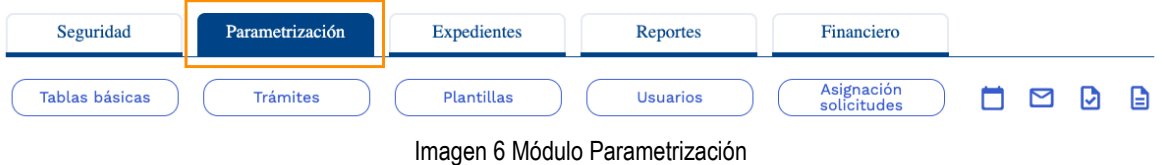

#### <span id="page-8-1"></span>**4.3. Expedientes**

En este módulo, los usuarios tienen acceso a los expedientes, consulta y creación de estos.

## Sistema de Información para la Gestión de Trámites Ambientales

<span id="page-8-4"></span>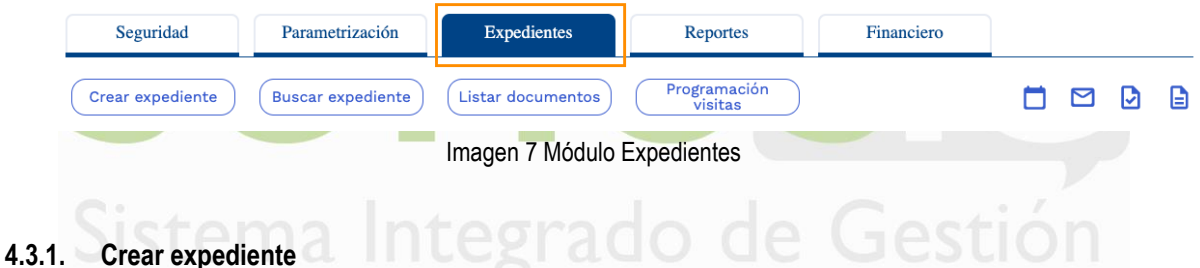

## <span id="page-8-2"></span>Sistema de Información para la Gestión de Trámites Ambientales

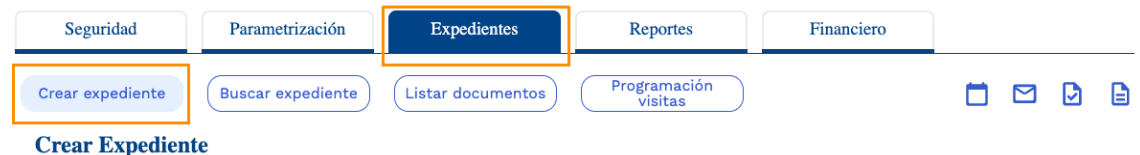

Imagen 8 Módulo Crear expediente

<span id="page-8-5"></span>El usuario con el rol asignado para esta actividad puede crear un nuevo expediente seleccionando el trámite, digitando el número de VITAL, el nombre del expediente, el usuario solicitante y demás información requerida según el formulario.

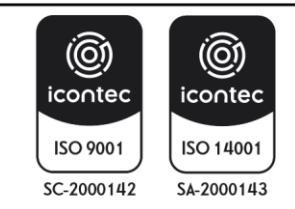

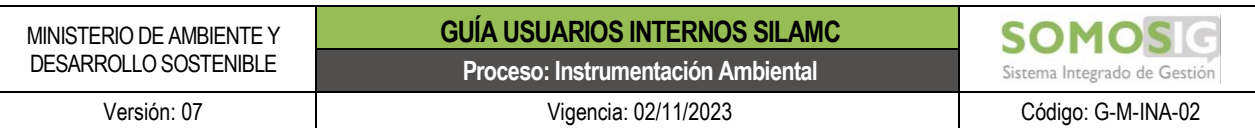

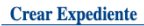

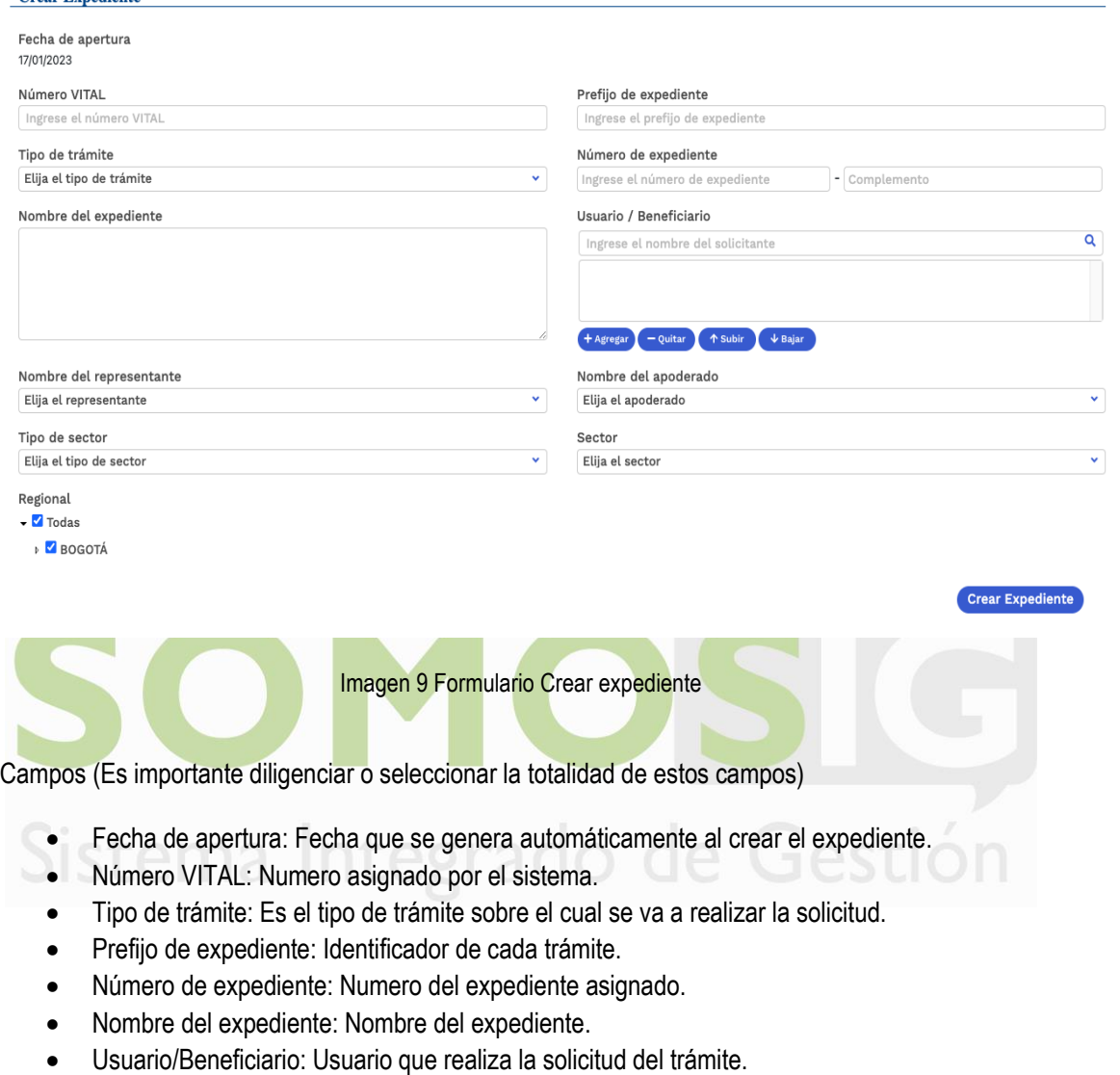

- <span id="page-9-1"></span>• Nombre del representante: Nombre del representante de la solicitud del trámite.
- Nombre del apoderado: Nombre del apoderado de la solicitud del trámite.
- Sector: Sector al cual pertenece el proyecto.

Una vez el usuario haya diligenciado los campos debe dar clic en el botón *Crear expediente.*

#### <span id="page-9-0"></span>**4.3.2. Buscar expediente**

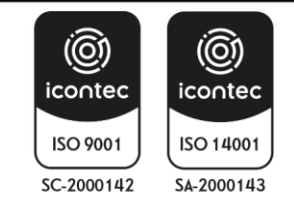

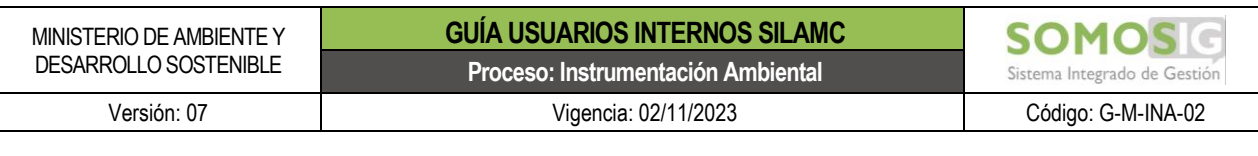

| <b>Buscar Expedientes</b>                          |                            |                                 |                          |              |                 |              |
|----------------------------------------------------|----------------------------|---------------------------------|--------------------------|--------------|-----------------|--------------|
| Número de expediente<br>Ingrese el número de exped | Entrar                     |                                 |                          |              |                 |              |
| Nombre del expediente                              | Número VITAL               | No. referencia                  | Tipo de trámite          |              | Estado          |              |
| Ingrese el nombre del expe                         | Ingrese el número VITAL    | Ingrese el número de refere     | Elija un tipo de trámite | $\checkmark$ | Elija el estado | $\checkmark$ |
| Departamento                                       | Usuario                    | Sector                          | Fecha desde              |              | Fecha hasta     |              |
| Elija un departamento<br>$\checkmark$              | Ingrese el nombre del usua | Elija un sector<br>$\checkmark$ | 17/12/2022               | 崮            | 17/01/2023      | 崮            |
| Regional<br><b>7</b> Todas                         |                            |                                 |                          |              | <b>Buscar</b>   |              |
| Número Expediente                                  | Trámite                    | Nombre                          | <b>Estado</b>            |              | Número VITAL    |              |
|                                                    |                            |                                 |                          |              |                 |              |

Imagen 10 Formulario Buscar Expediente

<span id="page-10-0"></span>Por medio de este formulario, el usuario puede buscar uno o varios expedientes a través de las siguientes opciones:

- Número de expediente (texto): Digitar el número del expediente a buscar y luego dar clic en *Entrar.*
- Nombre del expediente (texto)
- Número VITAL (Numérico)
- Tipo de trámite (Lista)
- Estado (Lista): Solicitud, evaluación, seguimiento, archivo
- Departamento (Lista)
- Usuario (Texto): Nombre del usuario externo.
- Sector (Lista)
- Fecha de desde (Selector de fechas)
- Fecha hasta (Selector de fechas)

Al seleccionar cualquiera de los campos anteriores podrá acceder a la consulta, para esto debe dar clic en **"***Buscar***"**, automáticamente el sistema filtrará su búsqueda para listar los resultados. Esta misma lista de resultados de la búsqueda puede ser exportada a un archivo de Excel.

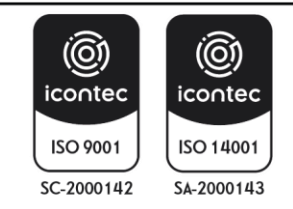

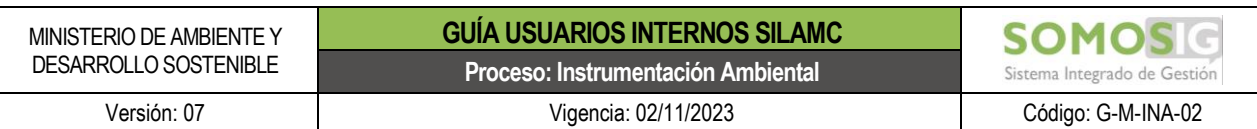

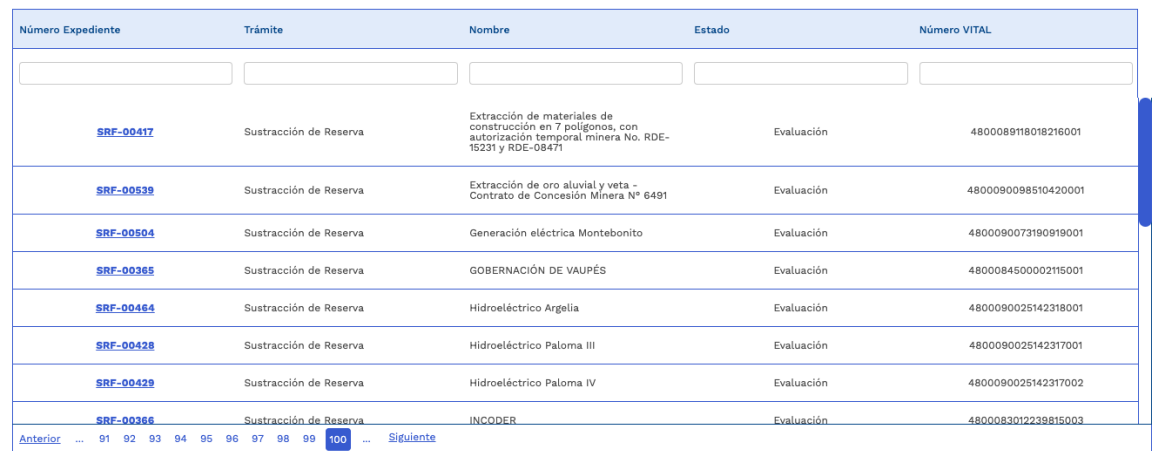

Imagen 11 Resultados buscar expediente

#### <span id="page-11-1"></span><span id="page-11-0"></span>**4.3.3. Listar documentos**

**Expedientes > Listar Documentos** 

#### Sistema de Información para la Gestión de Trámites Ambientales

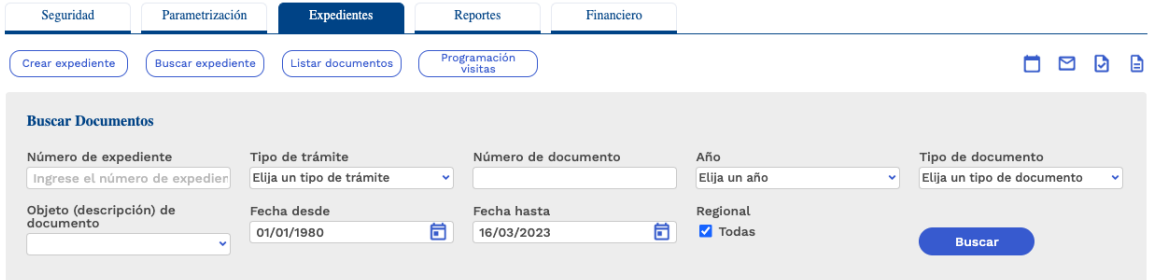

Imagen 12 Formulario listar documentos

<span id="page-11-2"></span>El usuario puede listar actos administrativos, conceptos tecnicos y demás documentos de un expediente de manera rapida y funcional.

Con cualquier de las opciones de busqueda puede realizar la consulta, luego debe dar clic en *Buscar documento.* De esta manera visualizará los documentos.

Al realizar la busqueda presenta la sigueinte información:

- Tipo y objeto del acto administrativo
- No. de acto administrativo
- Responsables
- Fecha
- Número de expediente: al dar clic podrá acceder al expediente
- Etapa
- Documentos: Podrá acceder al docuemento

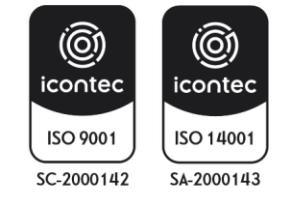

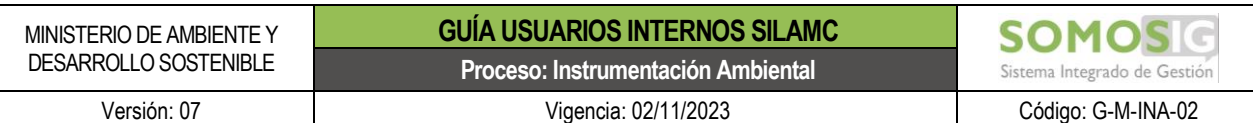

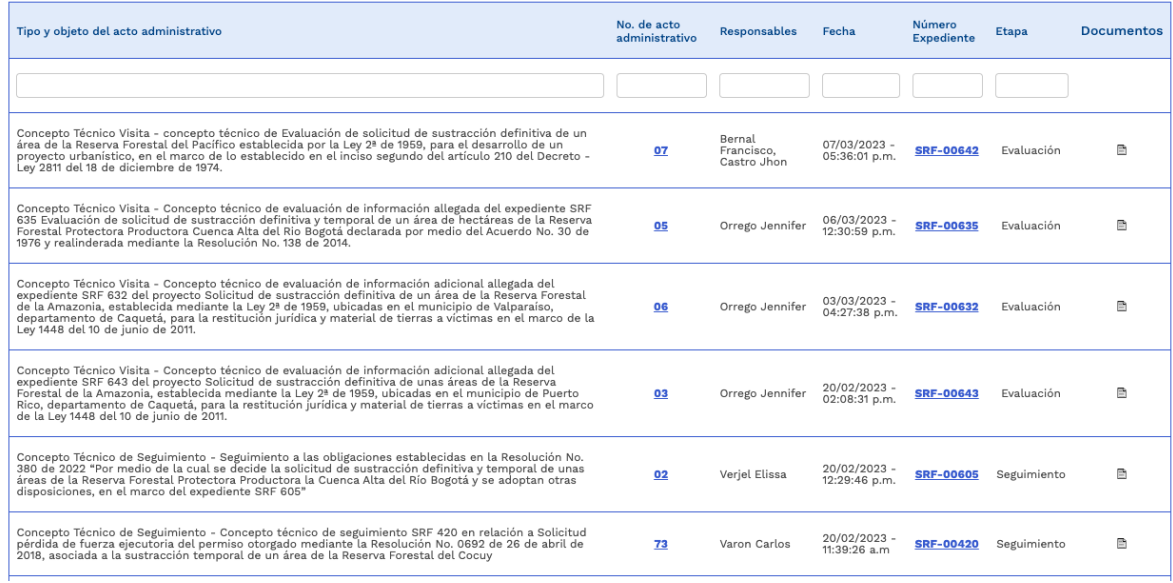

Imagen 13 Resultados búsqueda documentos

#### <span id="page-12-1"></span><span id="page-12-0"></span>**4.3.4. Programación visitas**

Expedientes > Programación Visitas

En este módulo, se podrá asignar actividades de visita las cuales deben estar asociadas a expedientes dentro de la etapa de seguimiento.

En este formulario se puede realizar la búsqueda de actividades a través de los filtros que este presenta, las cuales previamente deben ser programadas dentro de un expediente que tenga etapas cuyas actividades hayan sido parametrizadas como actividades de Visita de seguimiento.

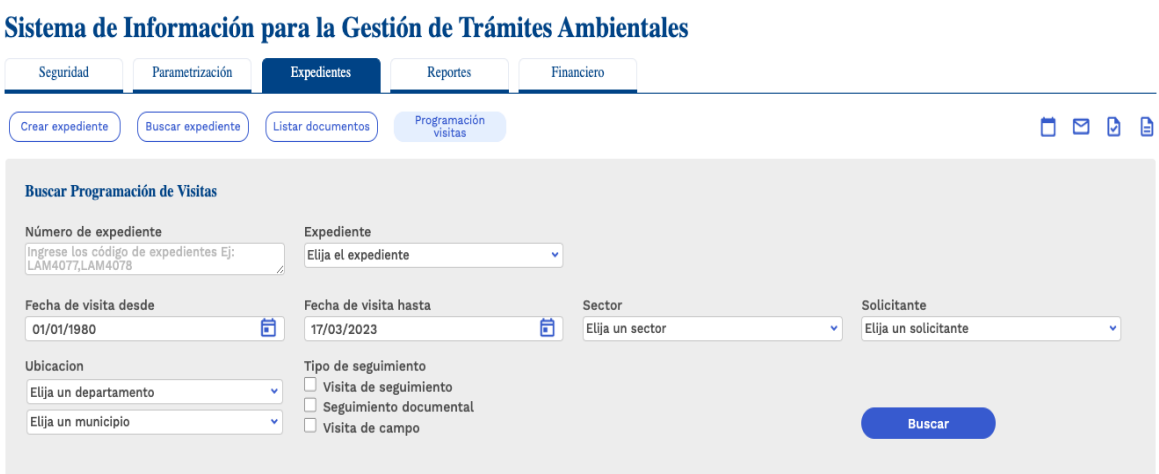

Imagen 14 Programación visitas

<span id="page-12-2"></span>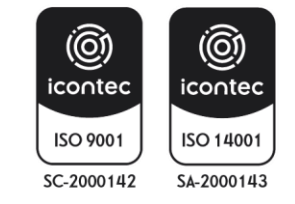

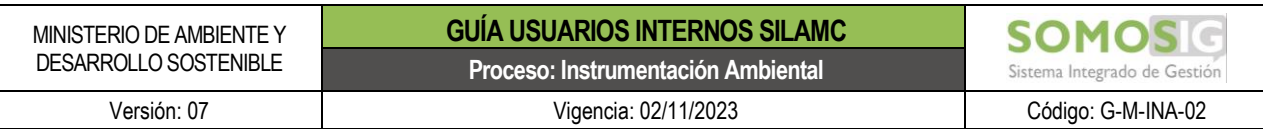

#### **A. Crear programación**

Al dar clic en esta opción podrá programar una actividad de visita, deberá diligenciar todos los campos:

<span id="page-13-1"></span>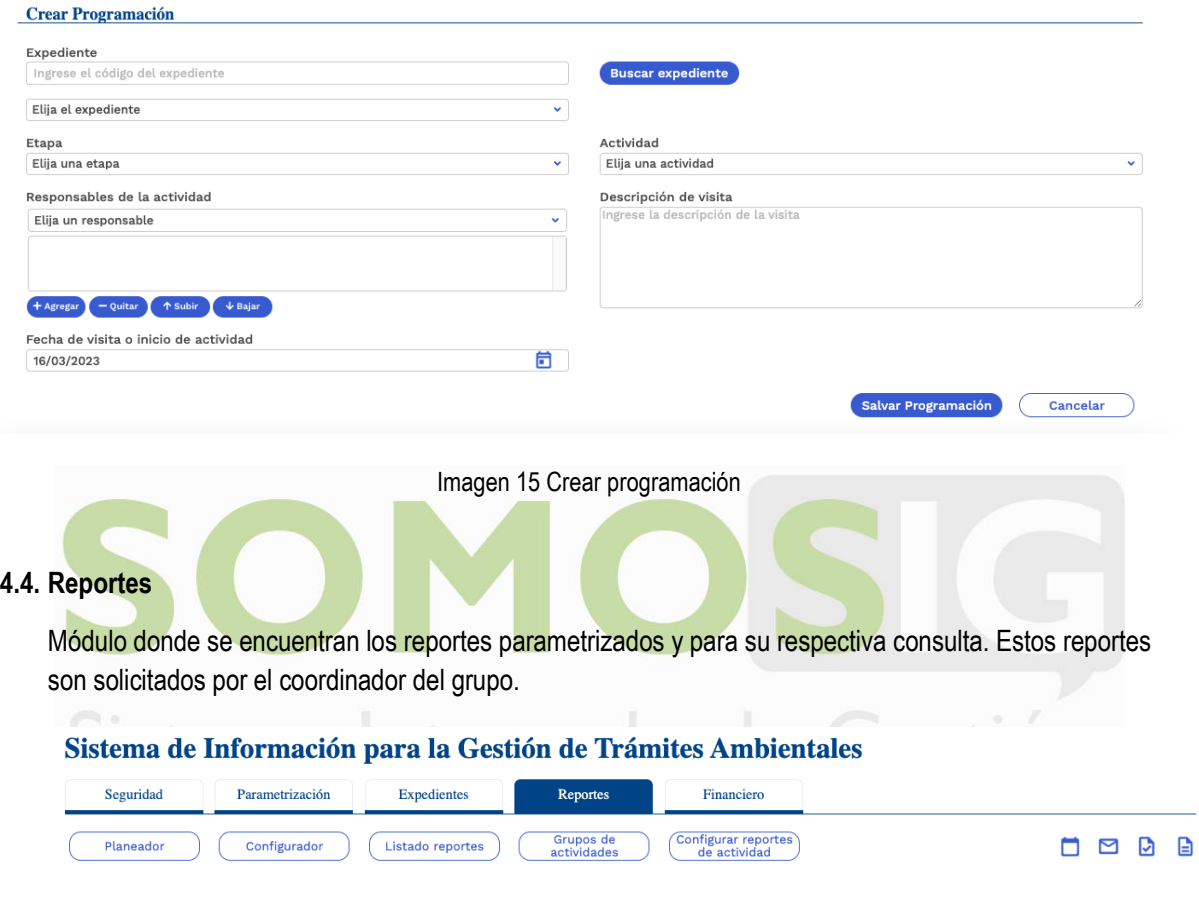

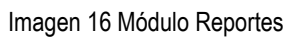

<span id="page-13-2"></span><span id="page-13-0"></span>En la opción *Listado Reportes,* se encuentra el listado de los reportes parametrizados.

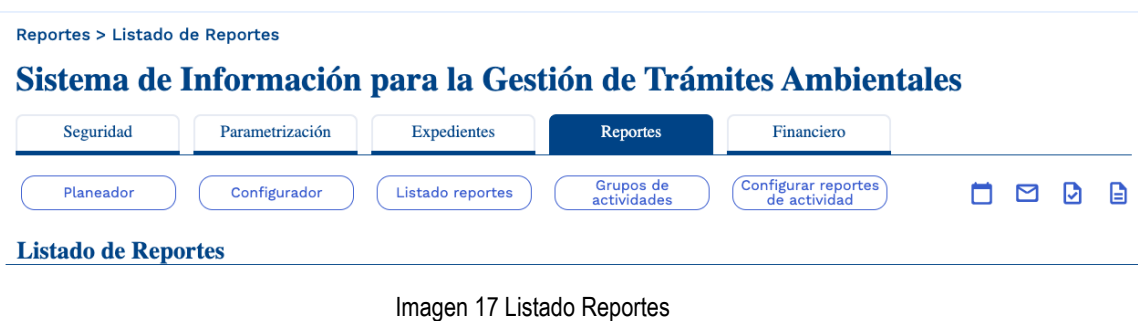

<span id="page-13-3"></span>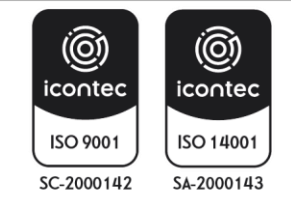

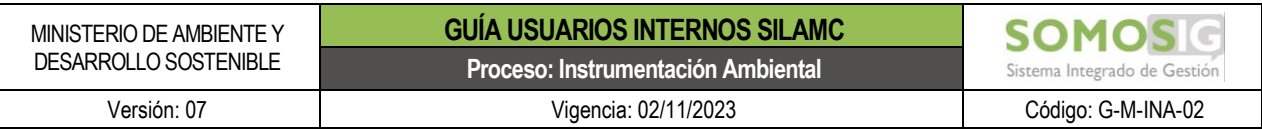

Para generar un reporte, debe seleccionarlo y diligenciar los campos allí requeridos, así mismo este formato se puede exportar a los siguientes formatos:

- Archivo XML con datos de informe
- CSV (delimitado por comas)
- Archivo TIFF
- Archivo PDF de Acrobat
- Archivo Web
- **Excel**

<span id="page-14-3"></span><span id="page-14-0"></span>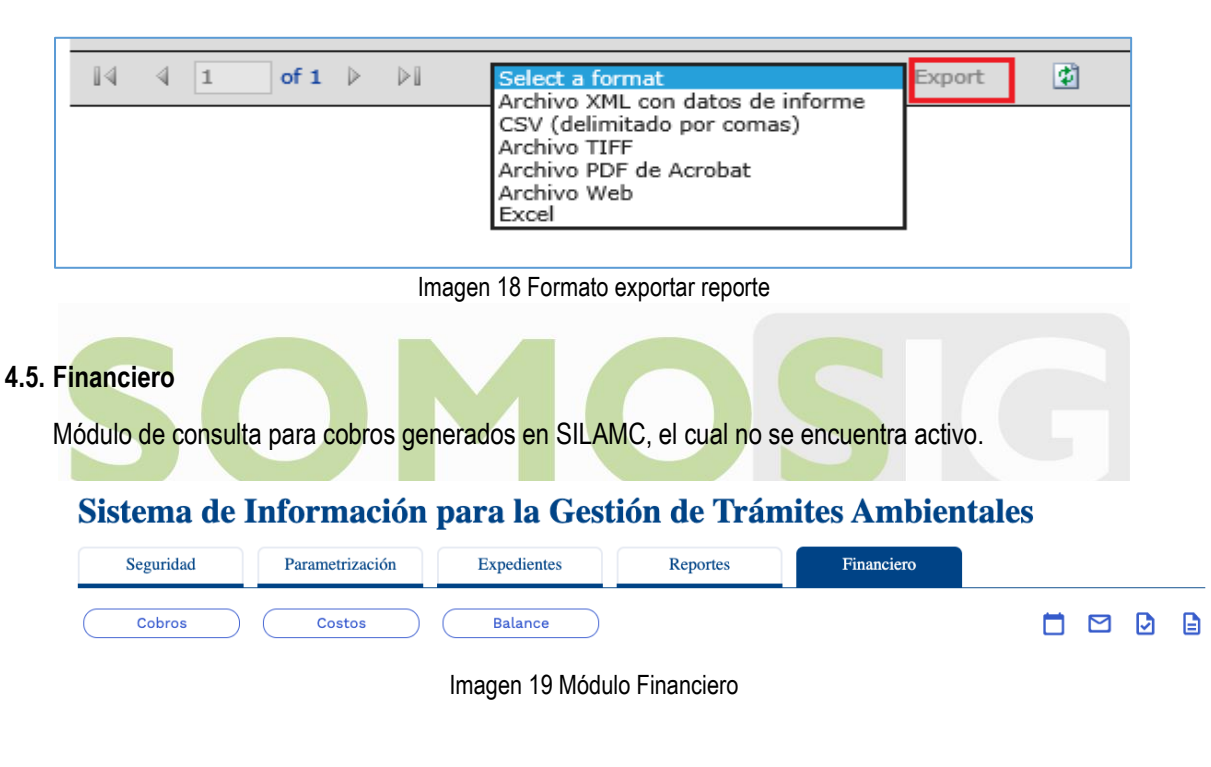

#### <span id="page-14-4"></span><span id="page-14-1"></span>**4.6. Otros módulos**

Sistema de Información para la Gestión de Trámites Ambientales

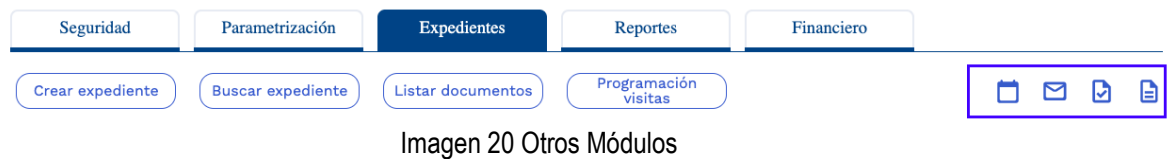

#### <span id="page-14-5"></span><span id="page-14-2"></span>**4.6.1. Planeador**

Permite llevar de manera organizada las actividades de cada usuario SILAMC.

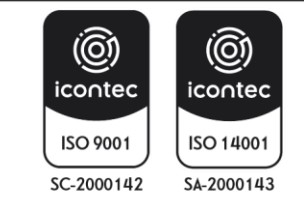

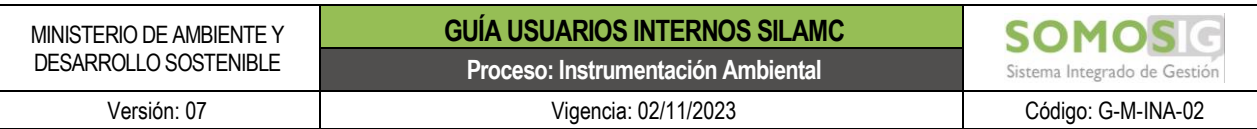

#### Sistema de Información para la Gestión de Trámites Ambientales

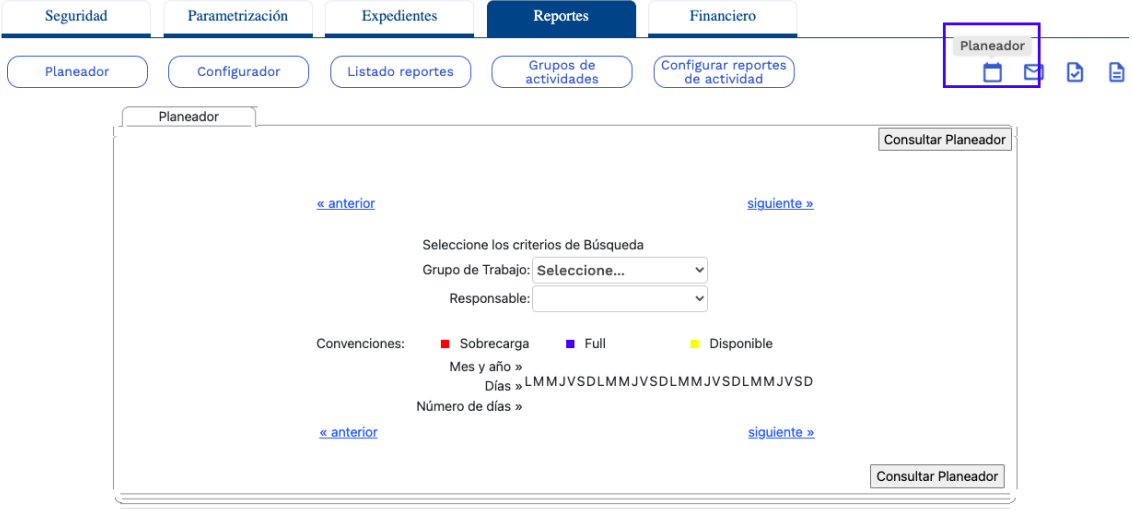

Imagen 21 Planeador

#### <span id="page-15-1"></span><span id="page-15-0"></span>**4.6.2. Correspondencia**

L

En este módulo se visualiza las solicitudes nuevas, respuestas a requerimientos de información adicional, información complementaria y demás información que el usuario externo ha enviado desde la Ventanilla Integral de Trámites Ambientales – VITAL.

A través de los filtros allí disponibles se debe realizar la búsqueda, es importante tener en cuenta que el rango de fecha para el módulo de correspondencia, no debe superar los 12 meses.

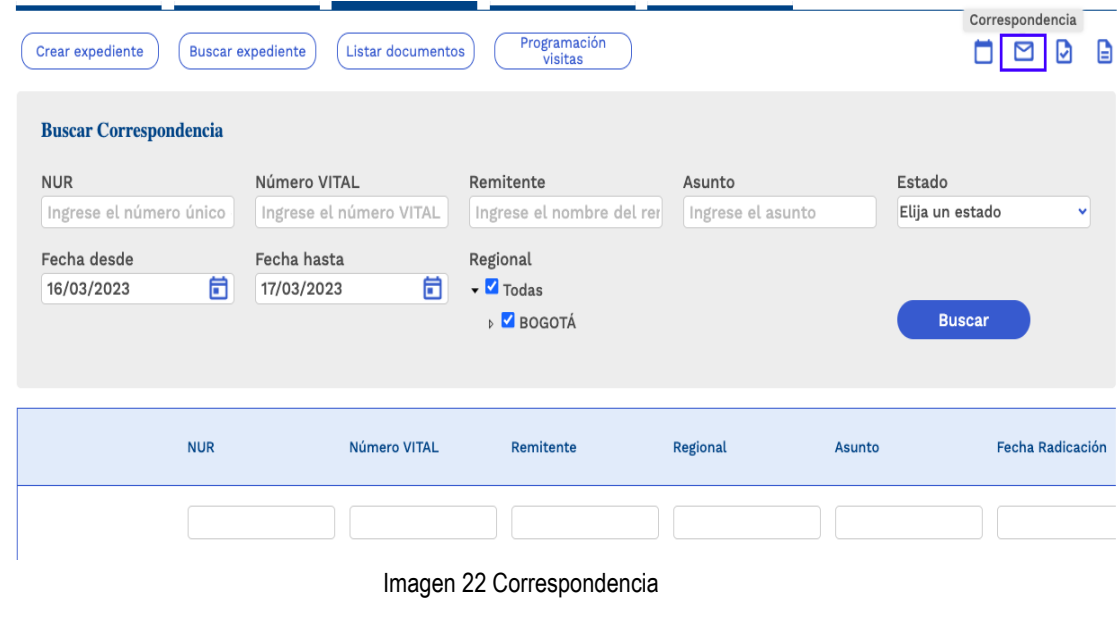

<span id="page-15-2"></span>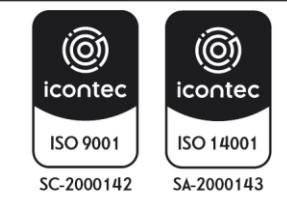

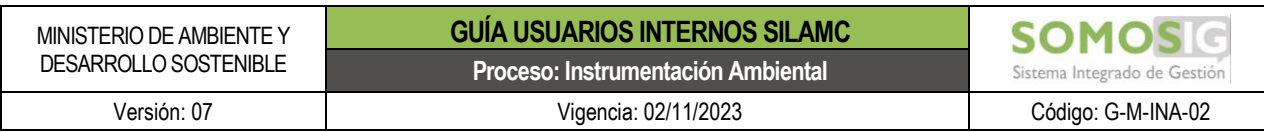

#### <span id="page-16-0"></span>**4.6.3. Tareas**

Permite el acceso a las actividades asignadas a cada usuario SILAMC.

<span id="page-16-3"></span>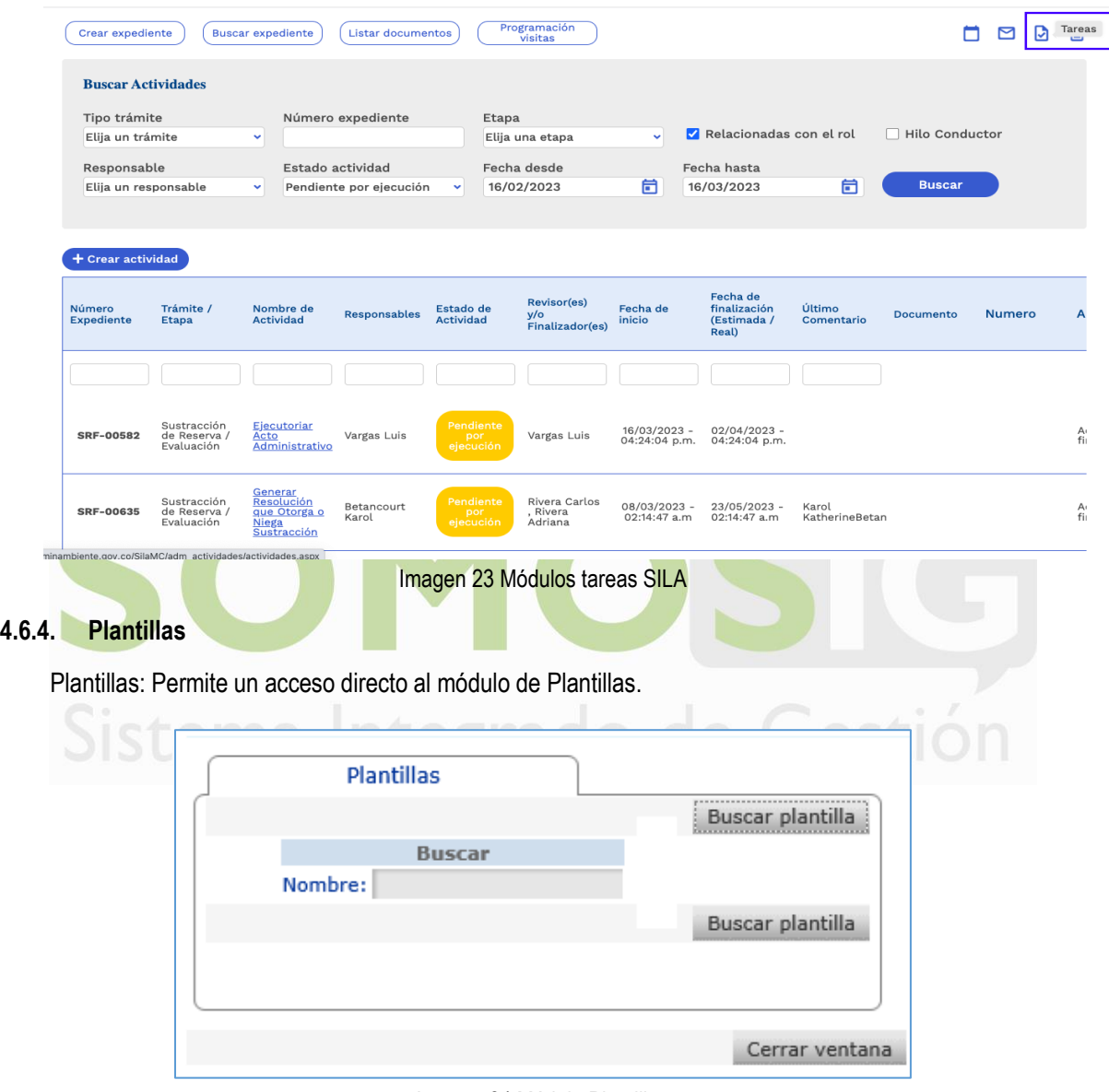

Imagen 24 Módulo Plantillas

#### <span id="page-16-4"></span><span id="page-16-2"></span><span id="page-16-1"></span>**5. EXPEDIENTES**

La identificación de un expediente en SILAMC está compuesto de la siguiente manera:

Prefijo del expediente | - | Número (5 dígitos).

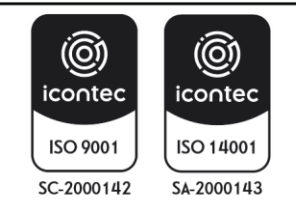

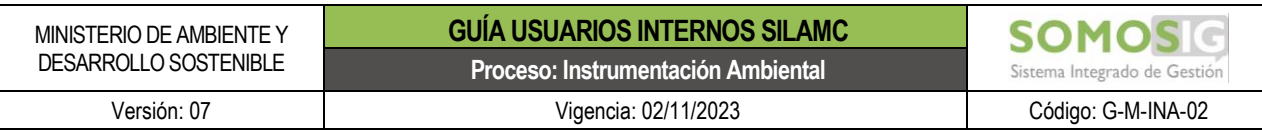

Prefijo:

- Para Sustracción de Reservas: SRF
- Para Acceso a recursos genéticos: RGE

#### Ejemplos:

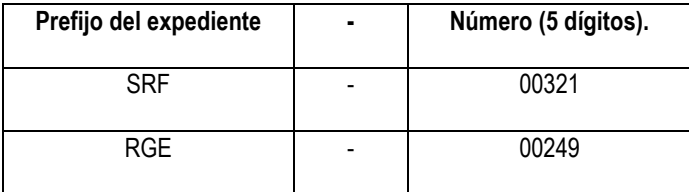

- SRF-00298
- SRF-00321
- RGE-00249
- RGE-00006

Y la información en SILAMC está estructurada de la siguiente manera, esta estructura aplica para los trámites parametrizados:

egrado de Gestión

- Información general
- Etapas
- Actividades
- Autos y Resoluciones
- Conceptos
- Oficios
- Cobros
- **Documentos**

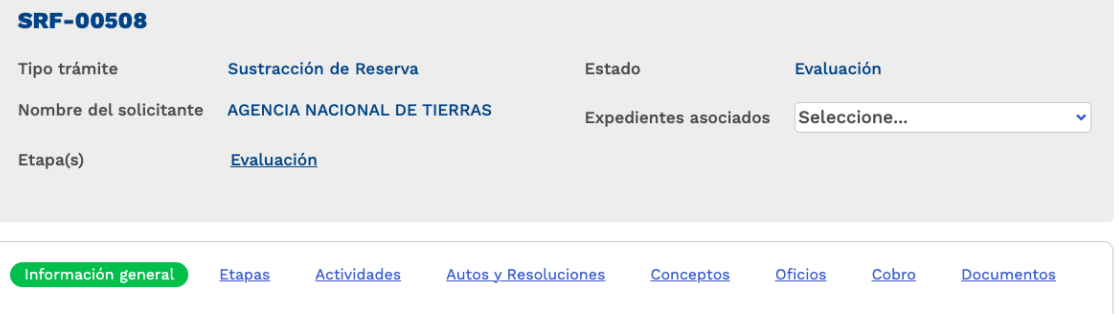

#### Imagen 25 Información estructura trámite sustracción

<span id="page-17-0"></span>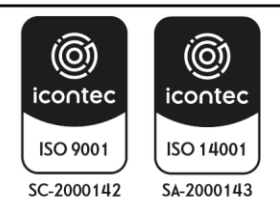

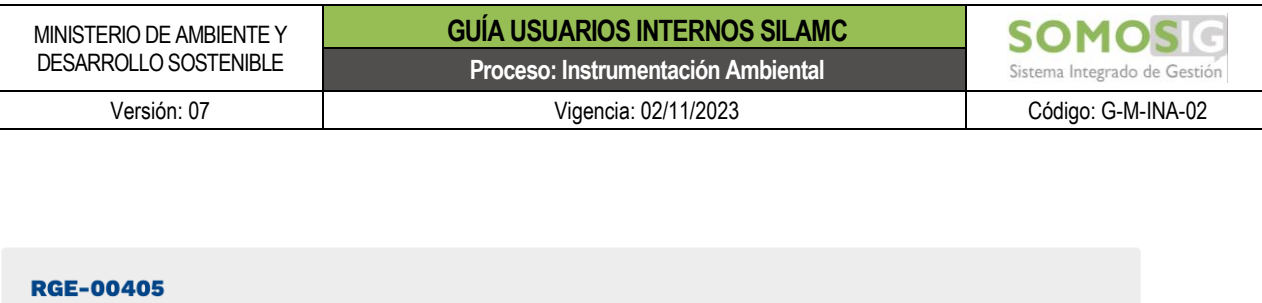

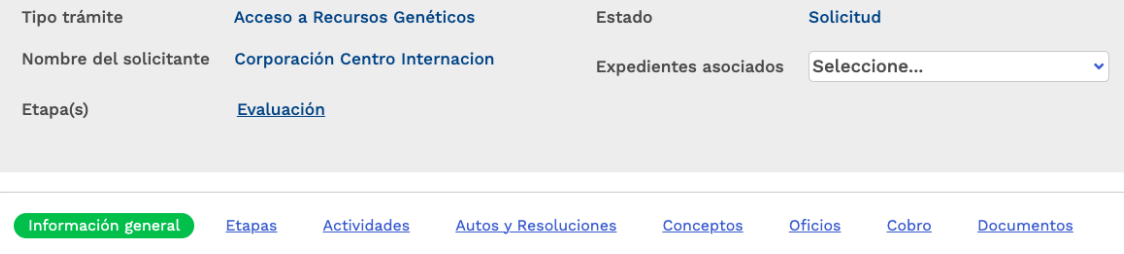

Imagen 26 Información estructura trámite acceso a recursos genéticos

#### <span id="page-18-1"></span><span id="page-18-0"></span>**5.1. Pestaña Información general**

La pestaña Información general está compuesto por los siguientes campos los cuales deben ser diligenciados o seleccionados según aplique:

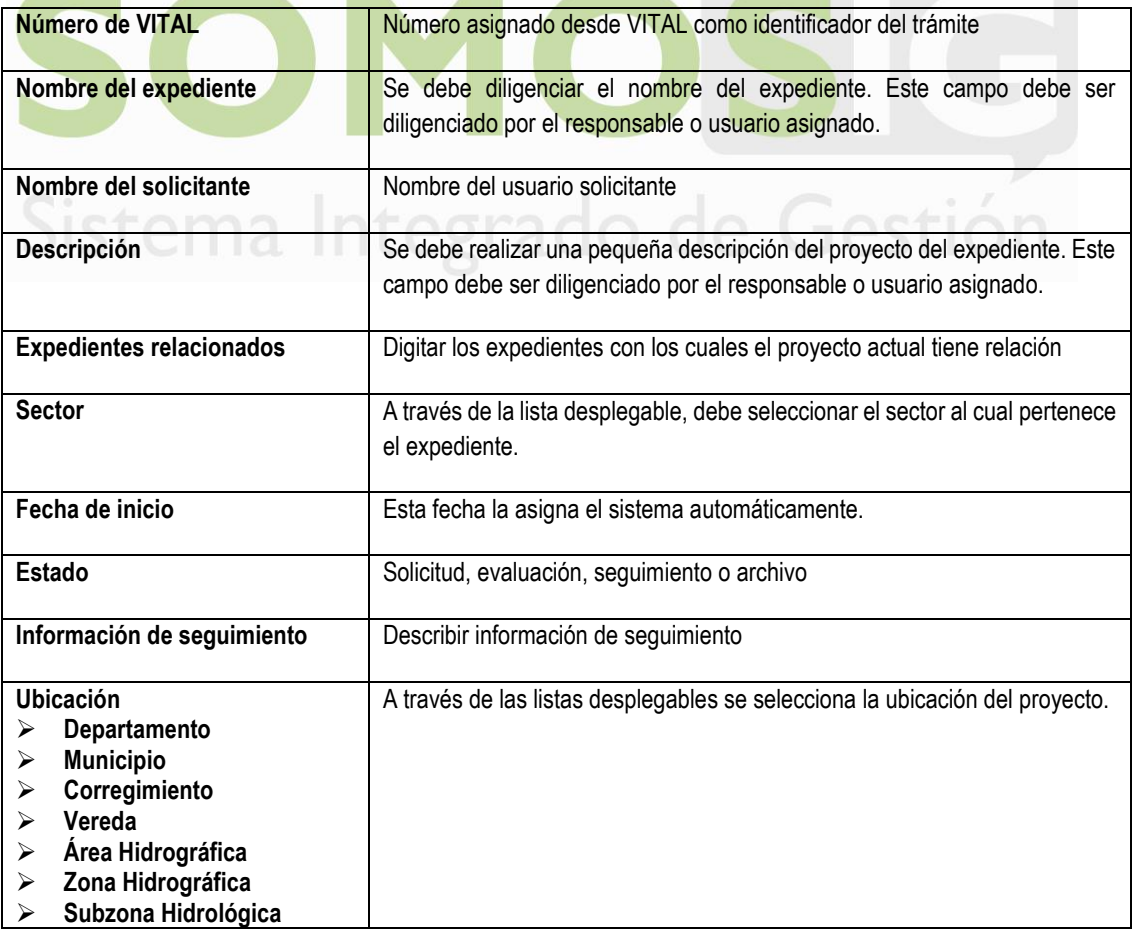

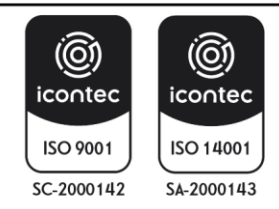

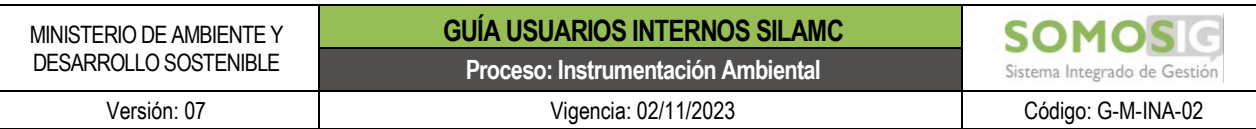

## **NOTA: ES IMPORTANTE DILIGENCIAR O SELECCIONAR LA INFORMACIÓN DE CADA EXPEDIENTE YA QUE ESTA ES LA INFORMACIÓN QUE SE EXPORTA EN LOS REPORTES Y LA INFORMACIÓN QUE VISUALIZA EL USUARIO EN VITAL.**

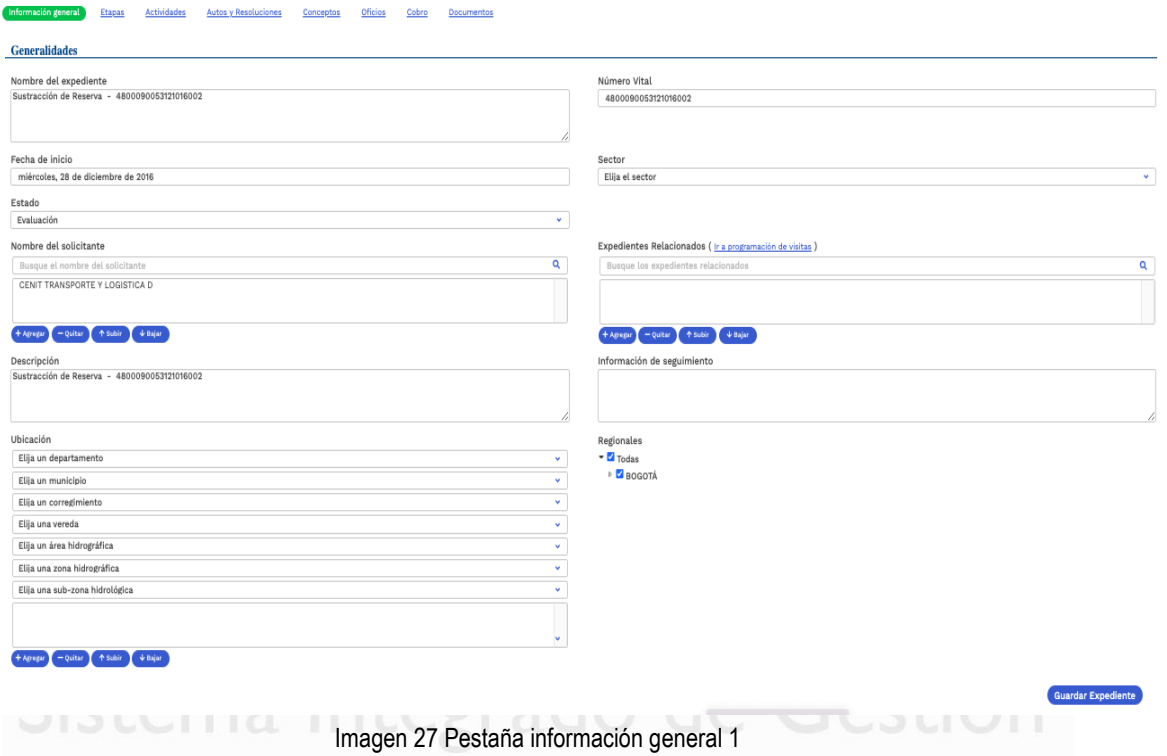

<span id="page-19-0"></span>Adicionalmente, en esta ventana el usuario podrá encontrar los solicitantes y terceros intervinientes del proyecto y las opciones de: Calidad de Notificado, Localizaciones, comunidades y Autoridades Ambientales.

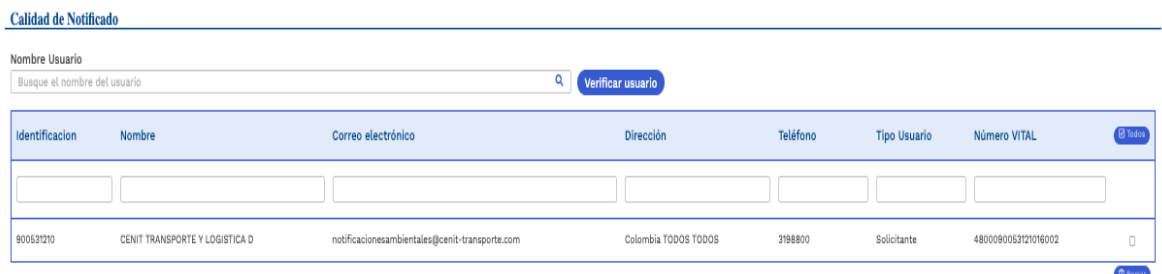

Imagen 28 Pestaña información general 2

<span id="page-19-1"></span>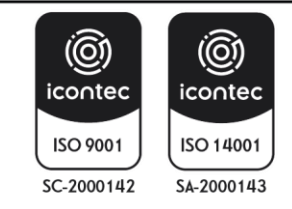

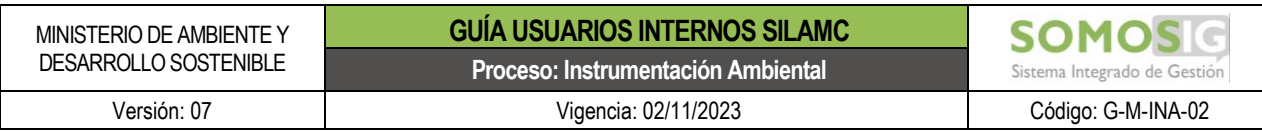

#### <span id="page-20-0"></span>**5.2. Pestaña Etapas**

A través de esta opción el usuario podrá crear diferentes y varias Etapas según lo necesite, establezcan el tipo de etapa y presione el botón *Salvar Etapa***:**

- Evaluación
- Seguimiento
- Solicitud
- Cesión trámites y derechos

Así mismo, en esta pestaña el usuario podrá ver las etapas por las que ha pasado el trámite.

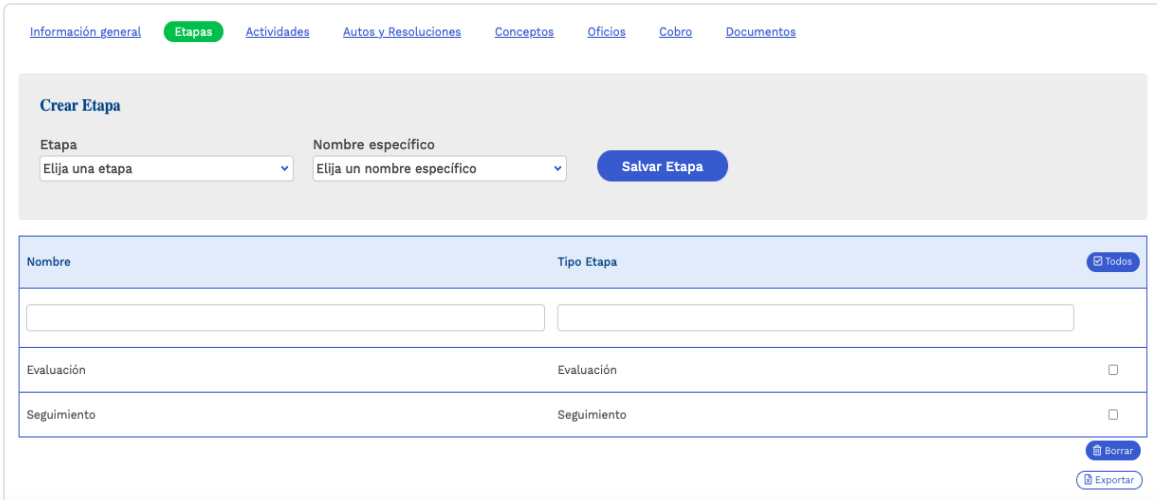

Imagen 29 Pestaña Etapas

#### <span id="page-20-2"></span><span id="page-20-1"></span>**5.3. Pestaña Actividades**

En esta pestaña presenta las actividades del expediente o crear actividades para el expediente.

#### **A. Buscar Expediente**

Se puede consultar las actividades del expediente desde el botón *Buscar actividades*, teniendo en cuenta los filtros de búsqueda:

- Etapa
- Relacionada con el rol
- Responsable
- Fecha desde
- Fecha hasta
- Estado de la actividad: en SILAMC el estado de las actividades son:

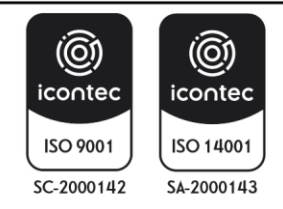

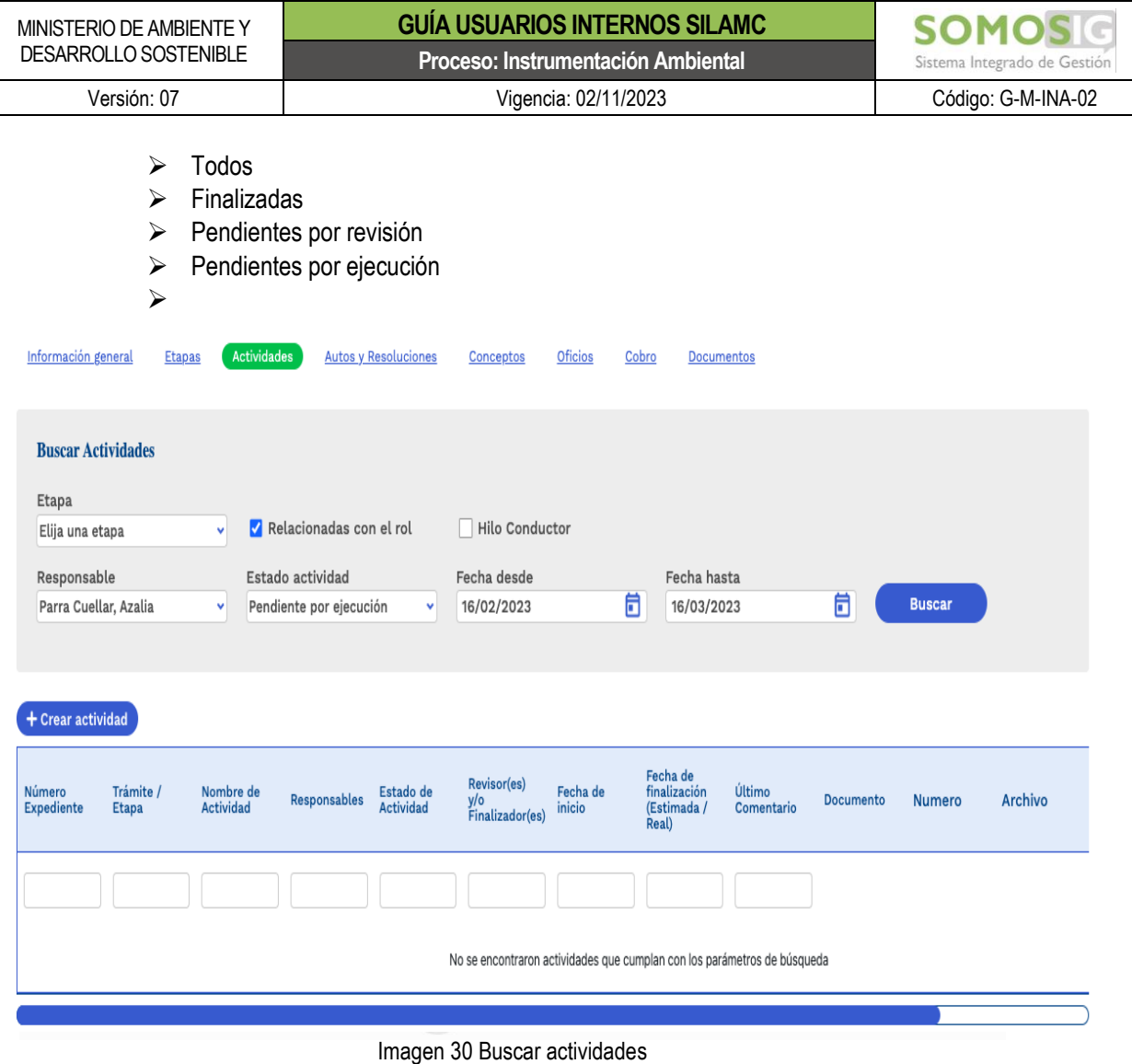

## <span id="page-21-0"></span>**B. Crear actividad**

Permite crear las actividades requeridas para el trámite.

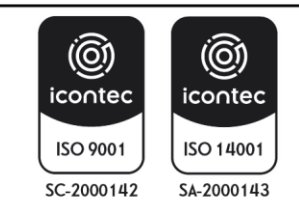

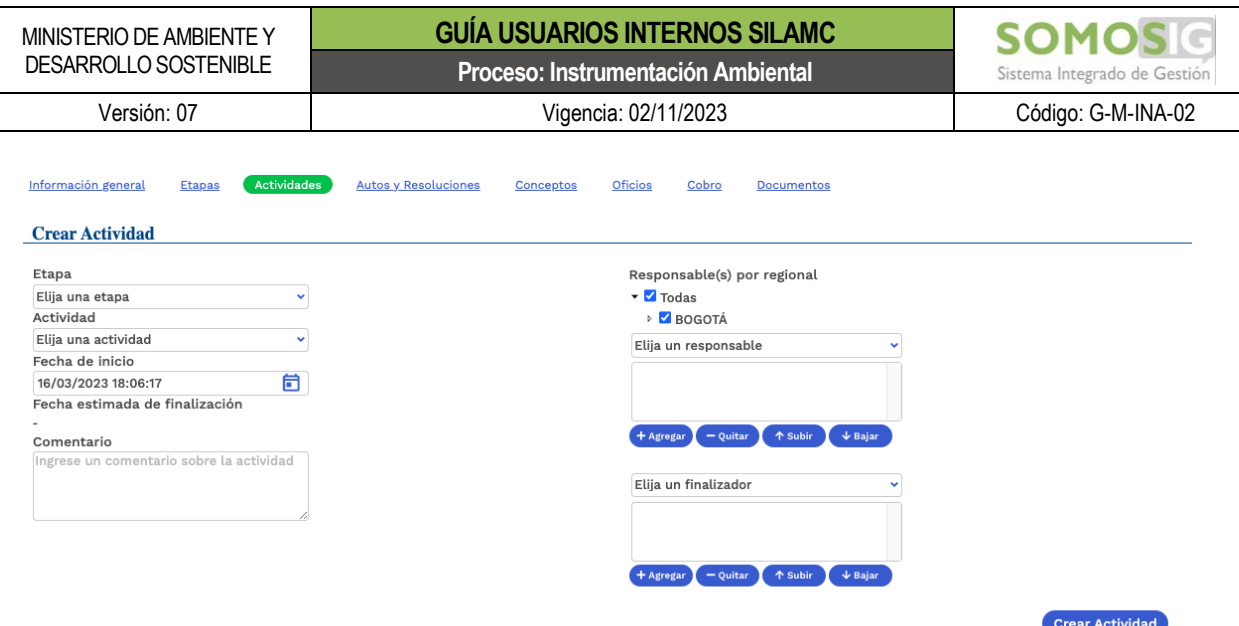

Imagen 31 Crear actividad

#### <span id="page-22-2"></span><span id="page-22-0"></span>**5.4. Pestaña Autos y Resoluciones**

En esta pestaña se puede consultar la información detallada correspondiente a los actos administrativos generados para un expediente, los cuales puede ser descargados.

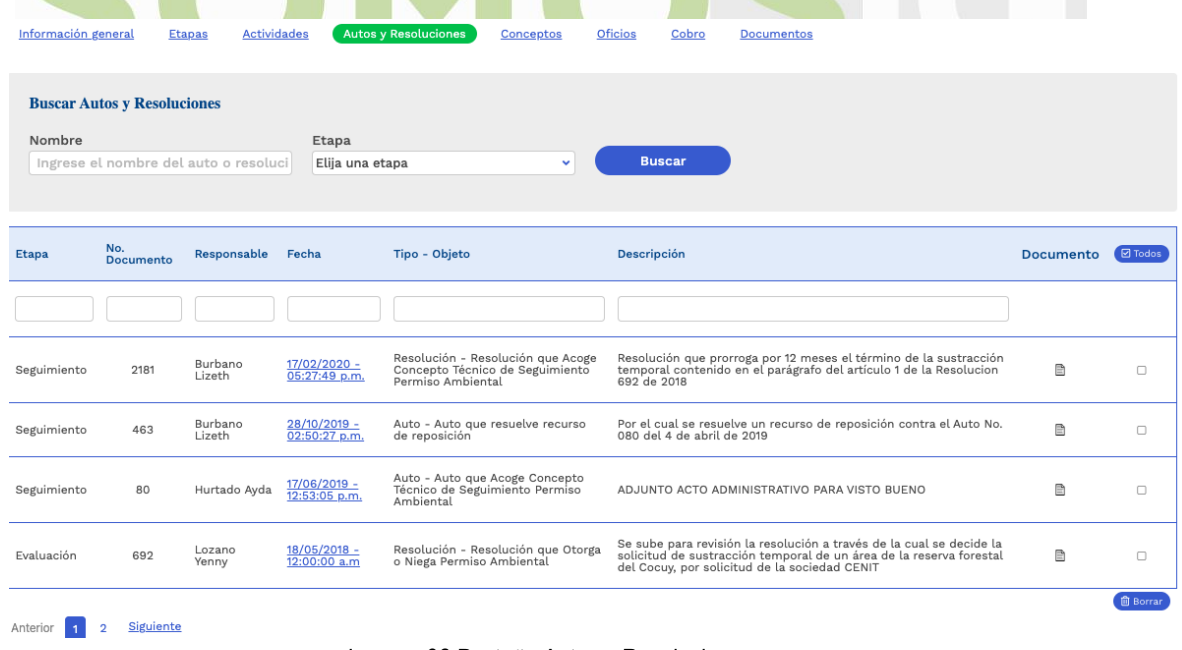

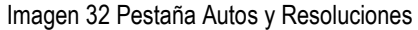

#### <span id="page-22-3"></span><span id="page-22-1"></span>**5.5. Pestaña Conceptos**

En esta pestaña se visualizan, consultan y descargan los conceptos técnicos generados para un expediente.

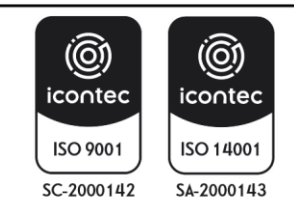

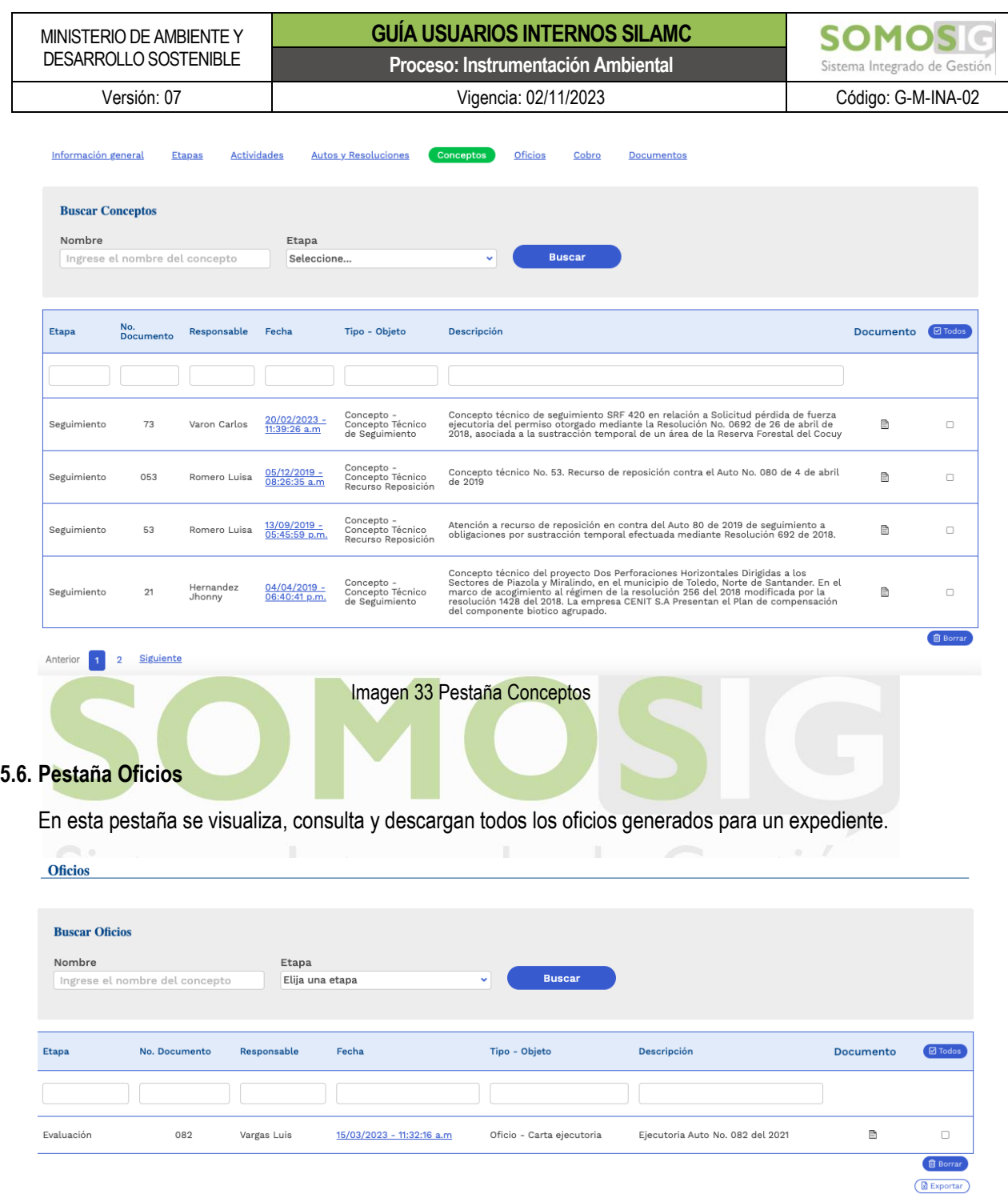

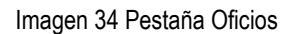

#### <span id="page-23-3"></span><span id="page-23-2"></span><span id="page-23-1"></span><span id="page-23-0"></span>**5.7. Pestaña Cobros**

Se presentan los cobros que se han presentado para un expediente. Para el trámite de Sustracción no se realizan cobros, por lo anterior no presenta información.

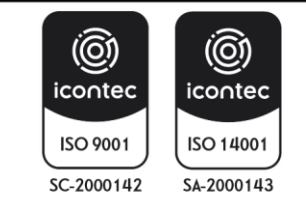

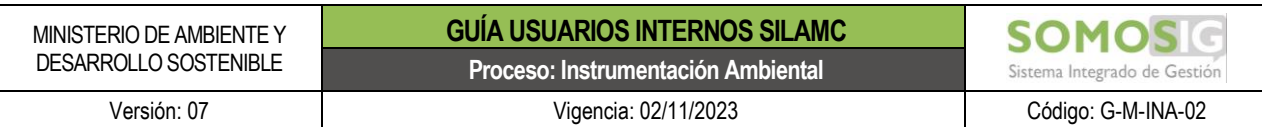

#### <span id="page-24-0"></span>**5.8. Pestaña Documentos**

En esta pestaña se visualiza, consulta y descargan todos los oficios allegados por el usuario para el expediente.

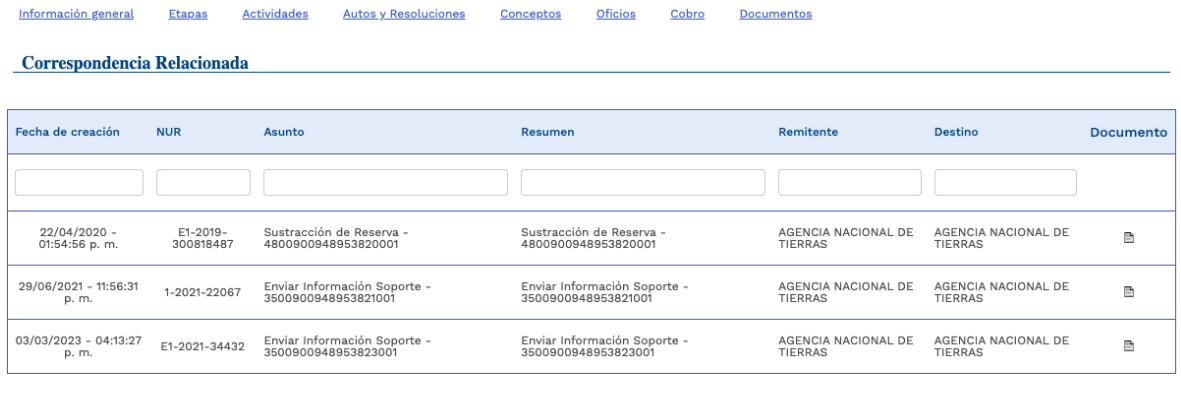

Imagen 35 Pestaña Documentos

## <span id="page-24-3"></span><span id="page-24-1"></span>**6. DESARROLLO DE ACTIVIDADES**

#### <span id="page-24-2"></span>**6.1. Revisión módulo de correspondencia**

Para consultar la correspondencia allegada desde VITAL por los usuarios externos, es importante revisar a diario el módulo correspondencia.

Este módulo está ubicado en la parte superior izquierda e identificado con el sobre blanco

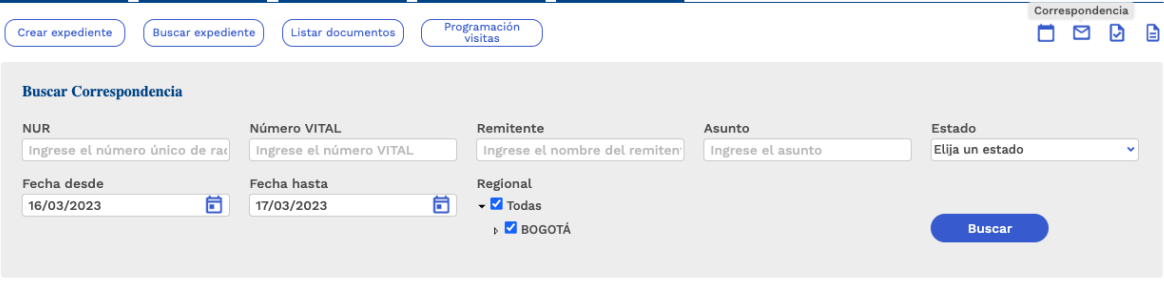

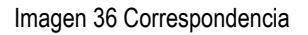

<span id="page-24-4"></span>Para acceder a la correspondencia debe tener en cuenta las siguientes recomendaciones:

- El rango de fechas a consultar no debe ser mayor a doce (12) meses.
- Para realizar la consulta de la correspondencia debe retirar la selección de la casilla *"Regional".*
- También puede utilizar los siguientes filtros de búsqueda de correspondencia:

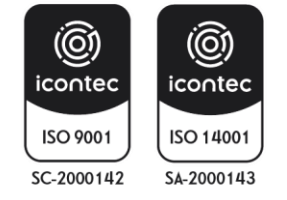

 $\circledR$  Exportar

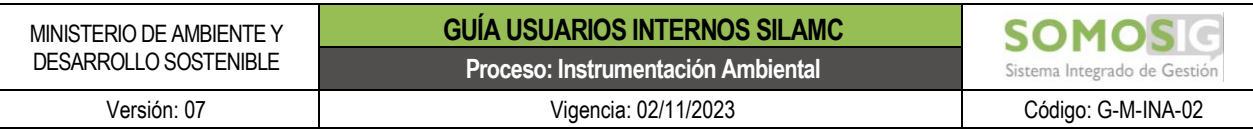

- ➢ NUR: Número de radicado de la entidad
- ➢ Número de VITAL: Número asignado por VITAL

La identificación del número de VITAL para cada trámite es:

- ❖ 35: Enviar Información Soporte
- ❖ 48: Sustracción de Reserva
- ➢ Remitente: Usuario externo
- ➢ Asunto: Identificación relacionada al trámite.
	- ❖ Enviar Información Soporte
	- ❖ Sustracción de Reserva
- ➢ Estado

<span id="page-25-0"></span>

| Número VITAL<br>Remitente<br>Estado<br>Asunto<br>Elija un estado<br>Ingrese el número VITAL<br>Ingrese el nombre del remitente<br>Ingrese el asunto<br>$\checkmark$<br>Fecha hasta<br>Regional<br>尙<br>$\blacktriangleright$ $\Box$ Todas                        |
|----------------------------------------------------------------------------------------------------|
|                                                                                                    |
|                                                                                                    |
|                                                                                                    |
| <b>BOGOTÁ</b><br><b>Buscar</b>                                                                                                    |
|                                                                                                    |
|                                                                                                    |
|                                                                                                    |
|                                                                                                    |
| Imagen 37 Búsqueda correspondencia                                                                                                    |
|                                                                                                    |
|                                                                                                    |
|                                                                                                    |
| Al realizar la consulta presenta la siguiente información:                                                                                                    |
|                                                                                                    |
| Relacionar                                                                                                    |
| Remitente<br>Fecha Radicación<br>Fecha Traslado<br>Regional<br>Asunto<br>Accion<br>Ver Documentos<br>Correspondencia                                                                                                    |
|                                                                                                    |
| Enviar Información<br>Crear expediente                                                                                                    |
| 21/04/2022 - 12:00:00<br>14/03/2023 - 03:54:51<br>MEDIO AMBIENTE<br>Scoorte -<br>$(\forall or)$<br>3500810000426223002<br>Relacionar<br>INGENIERIA S.A.S.<br>4800810000426221001<br>a.m.<br>p.m.<br>Crear actividad                                              |
|                                                                                                    |
| Enviar Información<br>Crear expediente<br>06/01/2022 - 12:00:00 14/03/2023 - 02:05:54<br>MEDIO AMBIENTE<br>Soporte -<br>$(\forall$ er<br>3500810000426223001<br>Relacionar<br>4800810000426221001<br>INGENIERIA S.A.S.<br>p.m.<br>a.m.<br><b>Crear actividad</b> |
|                                                                                                    |
| Enviar Información<br>Crear expediente<br>UNIDAD<br>16/05/2022 - 12:00:00<br>14/03/2023 - 01:46:01<br>Sopprte -<br>3500090049887923020<br>ADMINISTRATIVA DE<br>Relacionar                                                                                        |
| $\sqrt{r}$<br>4800090049887921003<br>a.m.<br>p.m.<br>ESPEC<br><b>Crear actividad</b>                                                                                                    |
|                                                                                                    |
|                                                                                                    |
|                                                                                                    |

Imagen 38 Resultados consulta correspondencia

<span id="page-25-1"></span>El responsable asignado debe realizar la revisión del módulo de correspondencia a diario y dar la gestión correspondiente según la solicitud del usuario externo.

#### **A. Solicitudes nuevas**

Una solicitud es nueva cuando el número de VITAL inicie en:

- 48 para Sustracción de Reserva
- 67 para Acceso a Recursos Genéticos

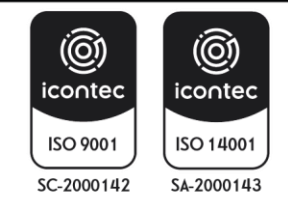

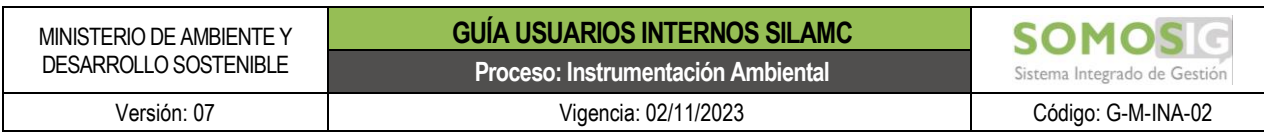

| <b>NUR</b>   | Número VITAL        | Remitente                         | Regional | Asunto                                        | Fecha Radicación               | <b>Fecha Traslado</b>          | <b>Accion</b>                       | Relacionar<br>Correspondencia | <b>Ver Document</b> |
|--------------|---------------------|-----------------------------------|----------|-----------------------------------------------|--------------------------------|--------------------------------|-------------------------------------|-------------------------------|---------------------|
|              |                     |                                   |          |                                               |                                |                                |                                     |                               |                     |
| 2022E1048604 | 4800000829038522001 | HUMBERTO EDUARDO<br>ZAPATA VARGAS |          | Sustracción de Reserva<br>4800000829038522001 | 13/12/2022 - 12:00:00<br>a. m. | 12/12/2022 - 09:26:10<br>a. m. | Crear expediente<br>Crear actividad | Relacionar                    | Ver                 |

Imagen 39 Solicitudes nuevas de trámites de sustracción

<span id="page-26-0"></span>

| <b>NUR</b>    | Número VITAL        | Remitente                                               | Regional | Asunto                                                | Fecha Radicación               | <b>Fecha Traslado</b>          | <b>Accion</b>                       | Relacionar<br>Correspondencia | <b>Ver Documentos</b> |
|---------------|---------------------|---------------------------------------------------------|----------|-------------------------------------------------------|--------------------------------|--------------------------------|-------------------------------------|-------------------------------|-----------------------|
|               |                     |                                                         |          |                                                       |                                |                                |                                     |                               |                       |
| E1-2021-37161 | 6700080009287922001 | Corporación Centro<br>Internacional de<br>Entrenamiento |          | Acceso Recursos<br>Genéticos -<br>6700080009287922001 | 22/10/2021 - 12:00:00<br>a. m. | 01/09/2022 - 11:31:04<br>a. m. | Crear expediente<br>Crear actividad | Relacionar                    | Ver                   |

Imagen 40 Solicitudes nuevas de trámites de Acceso a Recursos Genéticos

<span id="page-26-1"></span>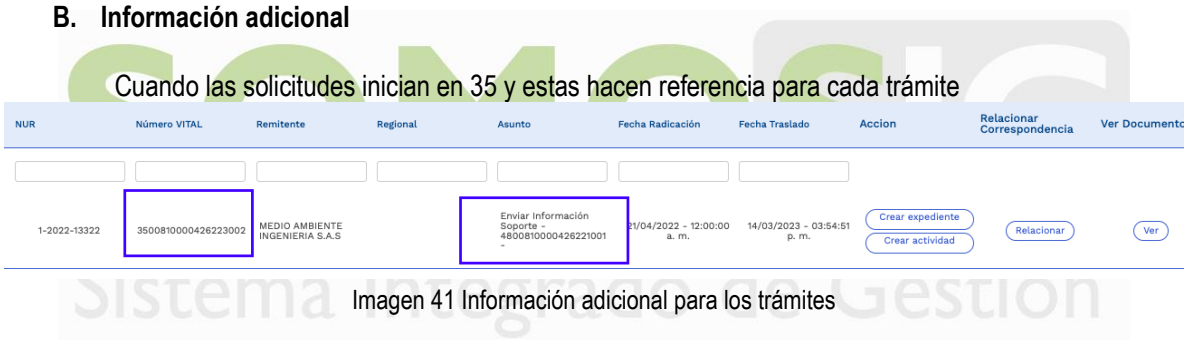

<span id="page-26-2"></span>Para consultar los documentos de cada solicitud se debe dirigir a la columna **"Ver Documentos"** y dar clic en **"Ver"**

| <b>NUR</b>   | Número VITAL        | Remitente                           | Regional | Asunto                                                           | Fecha Radicación               | <b>Fecha Traslado</b>          | <b>Accion</b>                       | Relacionar<br>Correspondencia | <b>Ver Documento:</b> |
|--------------|---------------------|-------------------------------------|----------|------------------------------------------------------------------|--------------------------------|--------------------------------|-------------------------------------|-------------------------------|-----------------------|
|              |                     |                                     |          |                                                                  |                                |                                |                                     |                               |                       |
| 1-2022-13322 | 3500810000426223002 | MEDIO AMBIENTE<br>INGENIERIA S.A.S. |          | Enviar Información<br>Soporte -<br>4800810000426221001<br>$\sim$ | 21/04/2022 - 12:00:00<br>a. m. | 14/03/2023 - 03:54:51<br>p. m. | Crear expediente<br>Crear actividad | Relacionar                    | Ver                   |
| 1-2021-00258 | 3500810000426223001 | MEDIO AMBIENTE<br>INGENIERIA S.A.S. |          | Enviar Información<br>Soporte -<br>4800810000426221001<br>$\sim$ | 06/01/2022 - 12:00:00<br>a. m. | 14/03/2023 - 02:05:54<br>p. m. | Crear expediente<br>Crear actividad | Relacionar                    | Ver                   |

Imagen 42 Ver documentos - módulo correspondencia

<span id="page-26-3"></span>Al dar clic en la opción *"Ver"* se presenta un nuevo formulario con los documentos que el usuario externo a enviado desde VITAL. Para visualizarlos debe dar clic en *"Descargar"* para cada uno de los documentos.

Una vez revisados los documentos se procede a crear el trámite en caso de que la solicitud cumpla con los requisitos solicitados.

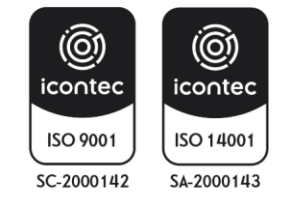

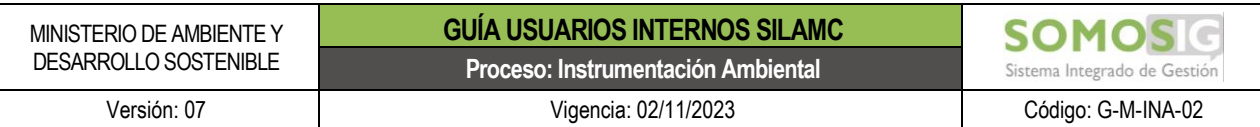

Si la solicitud no cumple con los requisitos solicitados se debe crear un trámite de **CORRESPONDENCIA** para realizar las solicitudes de requerimientos.

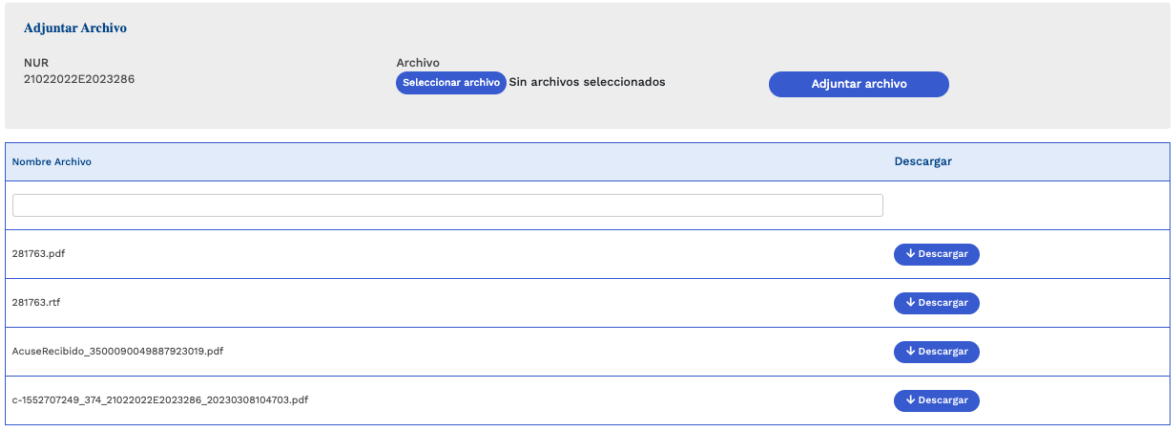

Imagen 43 Descargar documentos

<span id="page-27-1"></span>**NOTA: El proceso de creación de expediente para una solicitud de trámite de Sustracción de Reservas, para Acceso a Recursos Genéticos y Correspondencia, es el mismo.**

#### <span id="page-27-0"></span>**6.2. Creación del expediente**

Para crear un expediente (previamente debe revisar los documentos enviados por el usuario) debe dirigirse a la columna *"Crear expediente"* y luego clic en *"Crear".*

|            |                     |                                 |          |                                               |                  | LIACADA IRCA CIA CA CA LA CALADA |                                     |                               |                       |
|------------|---------------------|---------------------------------|----------|-----------------------------------------------|------------------|----------------------------------|-------------------------------------|-------------------------------|-----------------------|
| <b>NUR</b> | Número VITAL        | Remitente                       | Regional | Asunto                                        | Fecha Radicación | <b>Fecha Traslado</b>            | Accion                              | Relacionar<br>Correspondencia | <b>Ver Documentos</b> |
|            |                     |                                 |          |                                               |                  |                                  |                                     |                               |                       |
|            | 4800000752927823001 | OSCAR HUMBERTO<br>PANESSO PALMA |          | Sustracción de Reserva<br>4800000752927823001 |                  | 14/03/2023 - 12:33:01<br>p. m.   | Crear expediente<br>Crear actividad | Relacionar                    | Ver                   |

Imagen 44 Opción Crear expediente

<span id="page-27-2"></span>Al dar clic presenta un nuevo formulario el cual debe diligenciarse en su totalidad o seleccionar la información pertinente:

- Fecha de apertura: Fecha que se genera automáticamente al crear el expediente.
- NUR: Número de radicado de la entidad
- Tipo de trámite: Es el tipo de trámite sobre el cual se va a realizar la solicitud, este es asignado automáticamente por el sistema
- Número VITAL: Numero entregado desde VITAL.
- Prefijo de expediente: Identificador de cada trámite. Para Sustracción de Reservas es **SRF** y para Acceso a Recursos Genéticos es **RGE,** este es asignado automáticamente por el sistema
- Número de expediente: Numero del expediente asignado, este debe ser digitado por el responsable y de acuerdo con el consecutivo.

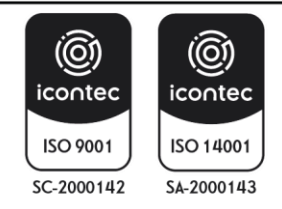

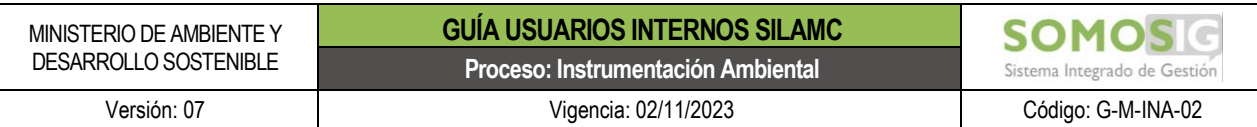

- Nombre del expediente: SILAMC automáticamente registra el número de VITAL, es importante que este sea modificado de acuerdo y en relación con la solicitud.
- Usuario/Beneficiario: Usuario que realiza la solicitud del trámite.
- Nombre del representante: Nombre del representante de la solicitud del trámite.
- Nombre del apoderado: Nombre del apoderado de la solicitud del trámite.
- Sector: Sector al cual pertenece el proyecto.

Una vez el usuario haya diligenciado los campos debe dar clic en el botón *Crear expediente.*

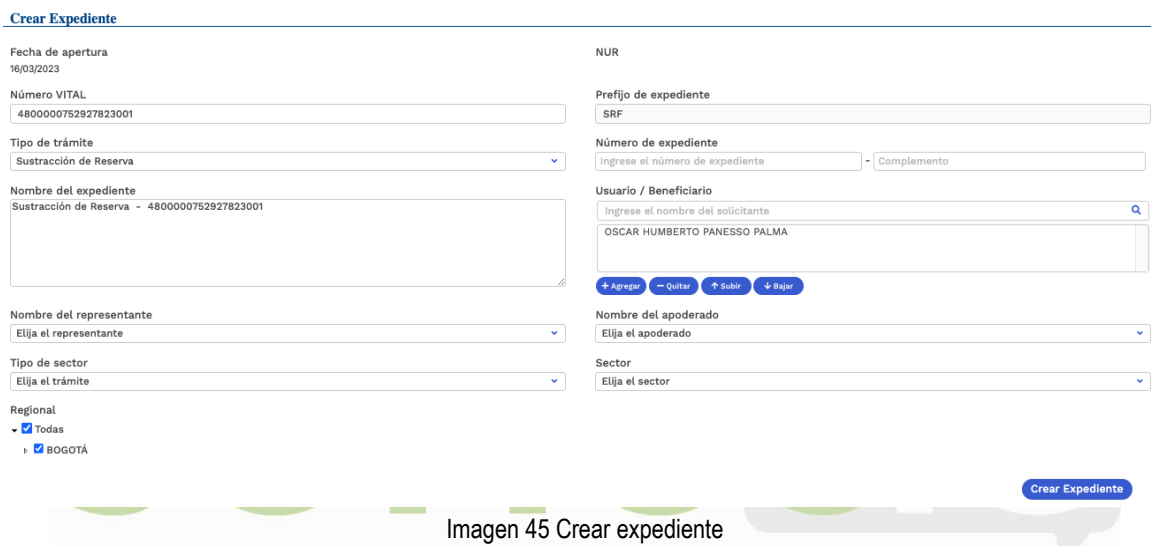

## <span id="page-28-1"></span><span id="page-28-0"></span>**6.3. Creación y asignación de actividades**

Una vez creado el expediente, este lleva a un nuevo formulario para crear la actividad.

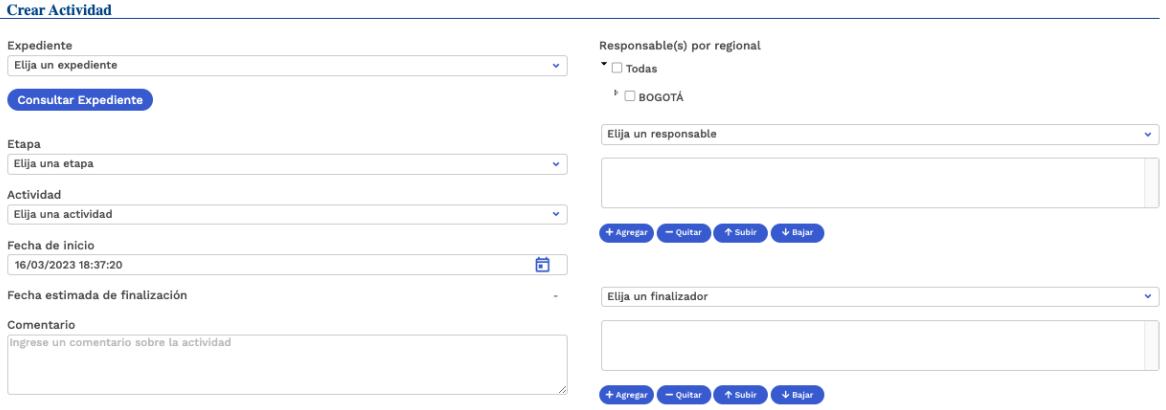

ado de Gestión

Imagen 46 Formulario crear actividades

<span id="page-28-2"></span>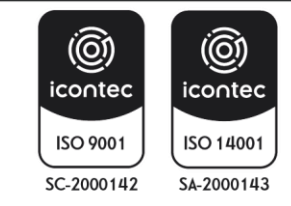

Crear Actividad

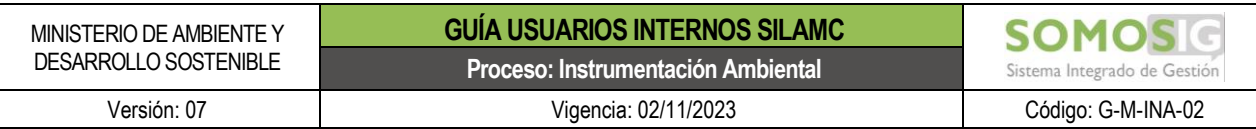

Para crear correctamente la actividad debe seleccionar:

- Etapa
- Actividad
- Comentario: Diligenciar un comentario el cual será visualizado por los usuarios que van a participar en la actividad
- Responsables: Al diligenciar estos campos, automáticamente carga los responsables asignados para la ejecución de las actividades los cuales deben ser adicionados.

Para asignar un responsable, se despliega la lista y se adiciona con "+", se puede adicionar uno o más ejecutores, así como uno o más revisores. Es importante tener en cuenta:

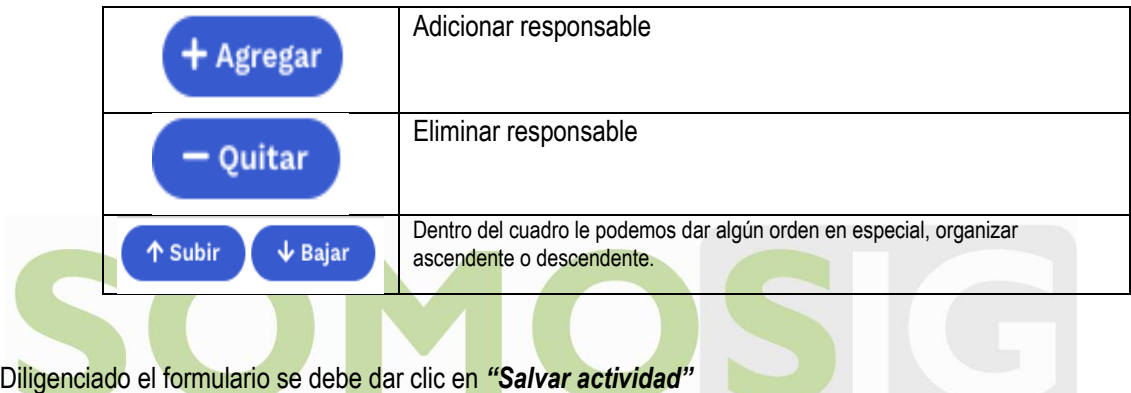

#### **Crear Actividad**

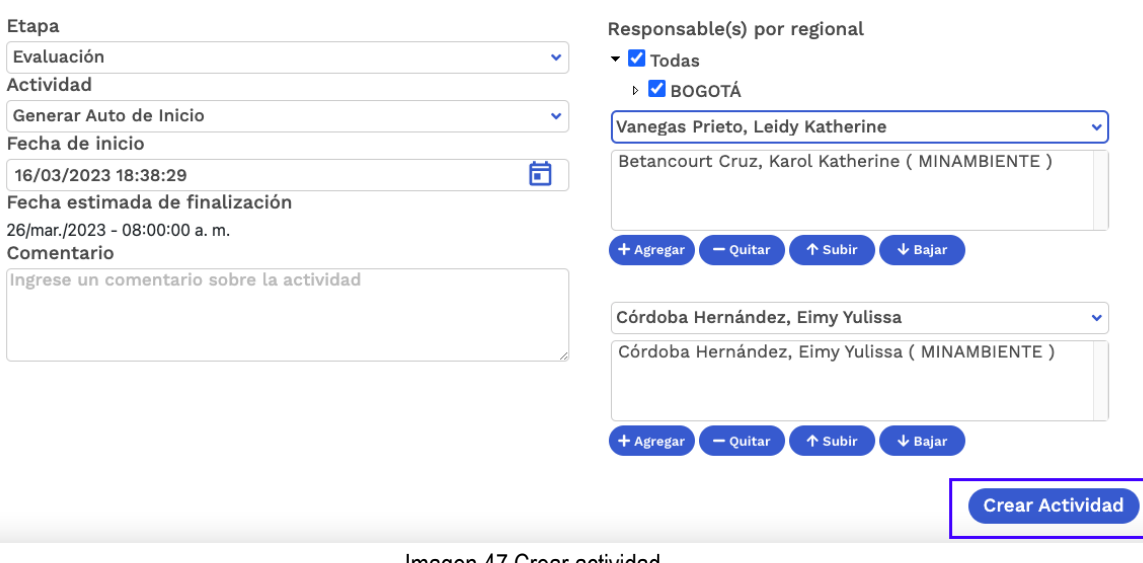

#### Imagen 47 Crear actividad

#### <span id="page-29-1"></span><span id="page-29-0"></span>**6.4. Ejecución de actividades**

Cuando el usuario ingresa a SILAMC, visualiza el módulo de **"Actividades"**, el cual presenta las actividades asignadas:

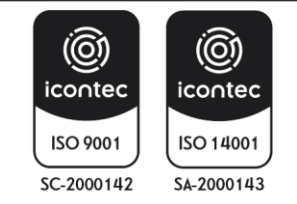

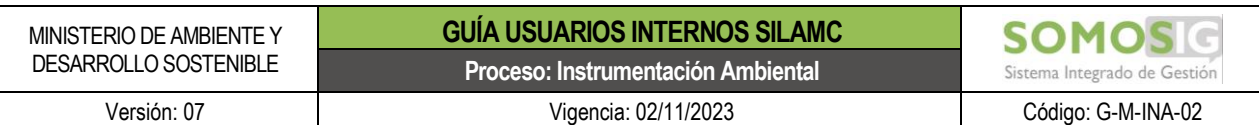

| Número<br>Expediente | Trámite /<br>Etapa                         | Nombre de<br><b>Actividad</b>                                             | Responsables     | Estado de<br><b>Actividad</b> | Revisor(es)<br>y/o<br>Finalizador(es)                    | Fecha de<br>inicio            | Fecha de<br>finalización<br>(Estimada /<br>Real | Último<br>Comentario      | <b>Documento</b> | Numero | <b>Archivo</b>             | Anular<br><b>Tarea</b> | $\Box$ Todos |
|----------------------|--------------------------------------------|---------------------------------------------------------------------------|------------------|-------------------------------|----------------------------------------------------------|-------------------------------|-------------------------------------------------|---------------------------|------------------|--------|----------------------------|------------------------|--------------|
|                      |                                            |                                                                           |                  |                               |                                                          |                               |                                                 |                           |                  |        |                            |                        |              |
| <b>SRF-00339</b>     | Sustracción<br>de Reserva /<br>Seguimiento | Generar Auto<br>que Acoge<br>Concepto<br>Técnico de<br>Seguimiento        | Mayorca<br>Karen | Pendiente<br>por<br>ejecución | Rivera Carlos<br>, Betancourt<br>Karol, Beltran<br>Jairo | 16/02/2023 -<br>12:41:25 p.m. | $09/03/2023 -$<br>12:41:25 p.m.                 | Carlos<br>GarridRiveraOst |                  |        | Actividad no<br>finalizada | Anular                 | $\Box$       |
| <b>SRF-00335</b>     | Sustracción<br>de Reserva /<br>Seguimiento | Generar<br>Resolución de<br>Reintegro de<br>área                          | Mayorca<br>Karen | Pendiente<br>por<br>ejecución | Rivera Carlos<br>, Betancourt<br>Karol, Beltran<br>Jairo | 16/02/2023 -<br>12:31:31 p.m. | $30/03/2023 -$<br>12:31:31 p.m.                 | Carlos<br>GarridRiveraOsp |                  |        | Actividad no<br>finalizada | Anular                 | $\Box$       |
| SRF-00411            | Sustracción<br>de Reserva /<br>Seguimiento | <b>Generar Auto</b><br>que Acoge<br>Concepto<br>Técnico de<br>Seguimiento | Mayorca<br>Karen | Pendiente<br>por<br>ejecución | Rivera Carlos<br>. Betancourt<br>Karol, Beltran<br>Jairo | 16/02/2023 -<br>12:15:59 p.m. | 09/03/2023 -<br>12:15:59 p.m.                   | Carlos<br>GarridRiveraOsp |                  |        | Actividad no<br>finalizada | Anular                 | $\Box$       |
| <b>SRF-00387</b>     | Sustracción<br>de Reserva /<br>Evaluación  | Resolución<br>Resuelve<br>Recurso de<br>Reposición                        | Mavorca<br>Karen | Pendiente<br>por<br>ejecución | Beltran Jairo                                            | 16/02/2023 -<br>12:13:21 p.m. | $27/04/2023 -$<br>12:13:21 p.m.                 | Vilma<br>RocioAlarcónBa   |                  |        | Actividad no<br>finalizada | Anular                 | $\Box$       |
| Anterior             | Siguiente<br>$\bullet$<br>$\overline{2}$   |                                                                           |                  |                               |                                                          |                               |                                                 |                           |                  |        |                            |                        |              |

Imagen 48 Formulario actividades

<span id="page-30-0"></span>Los campos en este formulario son:

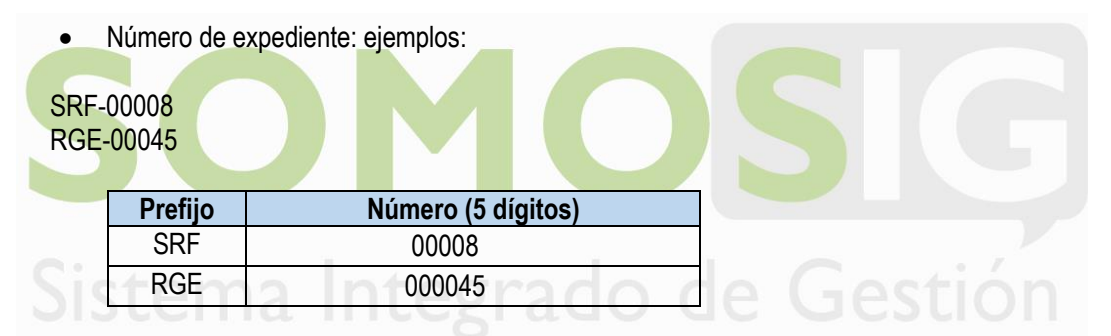

- Tramite / Etapa: Nombre de la solicitud y Etapa en la cual se encuentra la solicitud en el momento. Las etapas son: Evaluación, Seguimiento, Solicitud, Cesión trámites y derechos.
- Actividad: Actividad o Tarea a ejecutar, revisar o finalizar por el responsable.
- Responsables: Nombre del usuario encargado de ejecutar la actividad.
- Estado: Fase en la cual se encuentra la solicitud dentro de un proceso:
	- ➢ Pendiente por ejecución: el documento de la actividad se encuentra en proyección
	- ➢ Pendiente por revisión: el documento de la actividad se encuentra en revisión
	- ➢ Finalizadas: la actividad se encuentra finalizada
- Revisor (es) y/o Finalizador (es): Usuario encargada de revisar el documento elaborado por el responsable y/o finalizar la actividad.
- Fecha de inicio: Fecha de inicio de actividad.

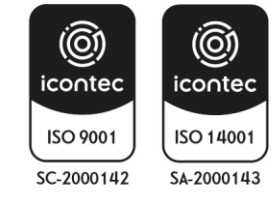

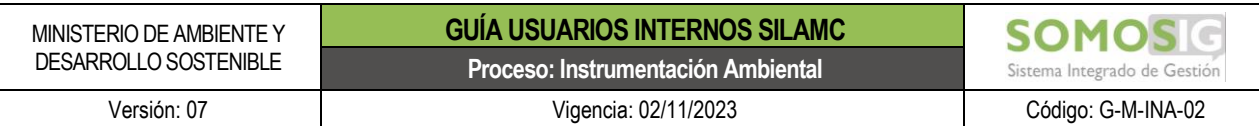

- Fecha de finalización (Estimada/Real): Fecha en la que se debe finalizar la actividad. Manejando tiempo interno (Menor al tiempo estipulado por la norma) y el tiempo real (Tiempo estipulado por la Norma).
- Ultimo comentario: Ultimo comentario realizado por el responsable donde indicara el estado o acción realizada frente a la actividad.
- Documento: Ultimo documento adjuntado por el responsable.
- Número: Número del documento, este se visualiza una vez se finaliza la actividad.

<span id="page-31-0"></span>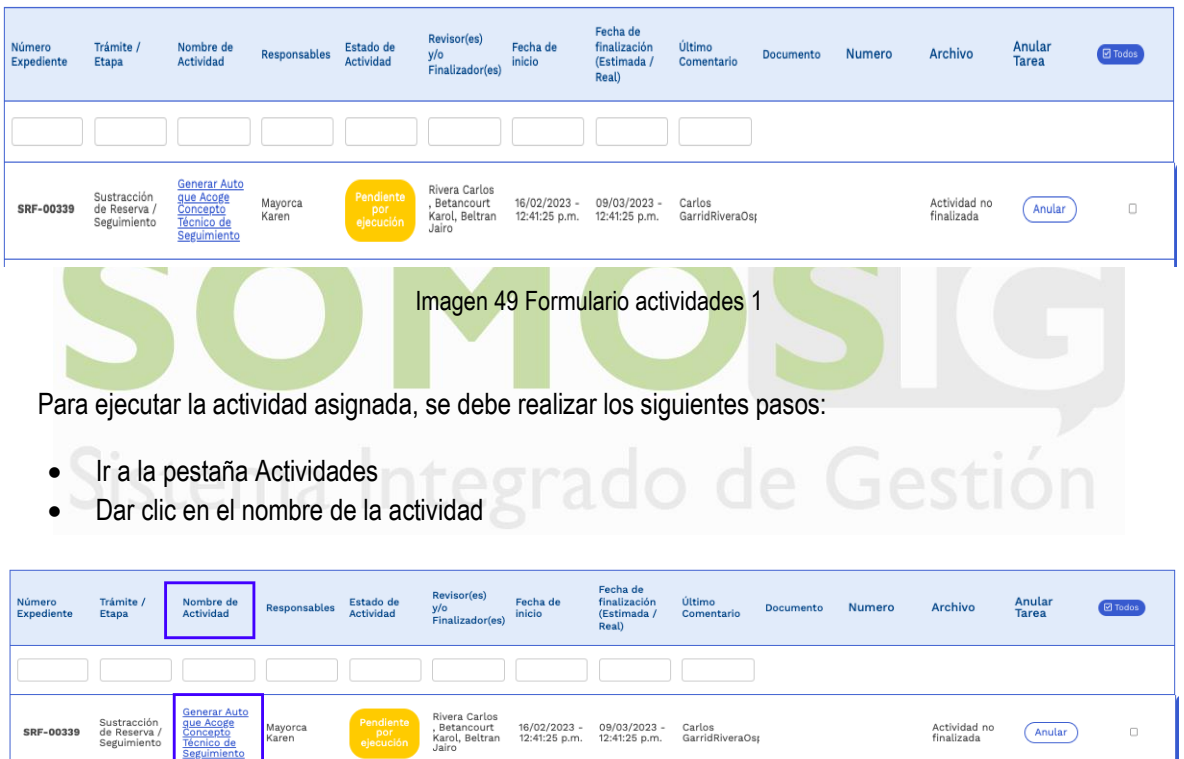

• Archivo: Estado de la Actividad.

Imagen 50 Pestaña actividades 2

<span id="page-31-1"></span>Al dar clic sobre el nombre de la actividad presenta el siguiente formulario

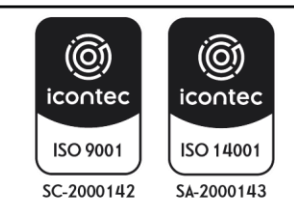

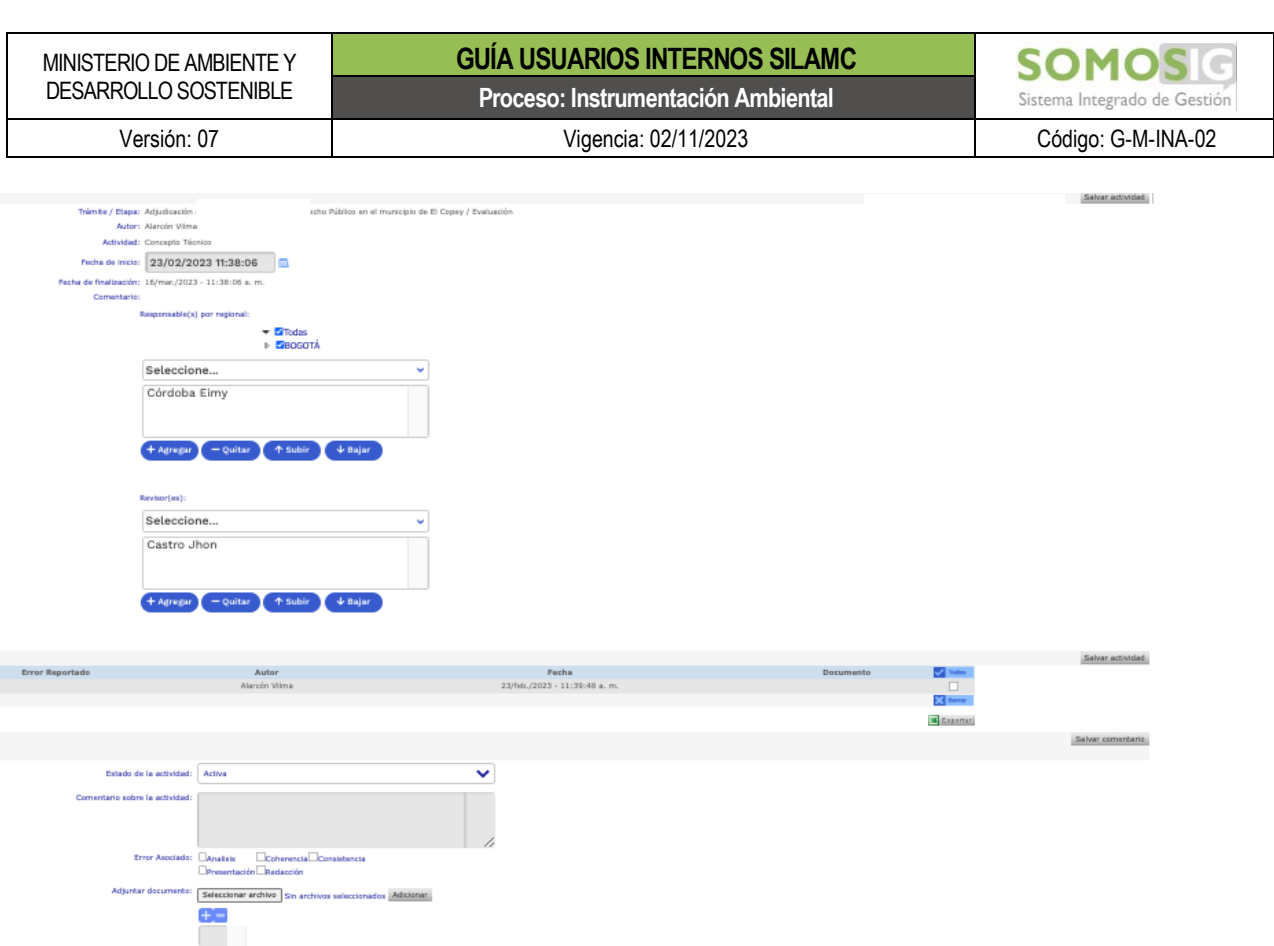

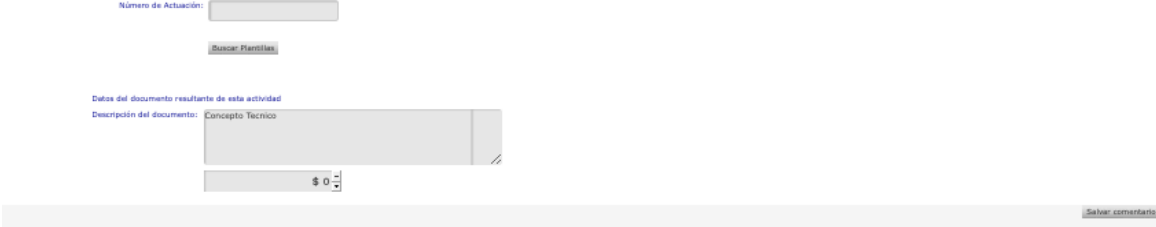

Imagen 51 Formulario actividades

<span id="page-32-0"></span>En la parte superior del formulario presenta la siguiente información:

• Trámite / Etapa

I

- Autor: Responsable en SILAMC de crear las actividades
- Actividad: Nombre de la actividad
- Fecha de inicio
- Fecha de finalización
- **Comentario**
- Responsables
	- ➢ Ejecutores
	- $\triangleright$  Revisores y finalizadores

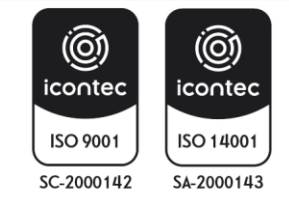

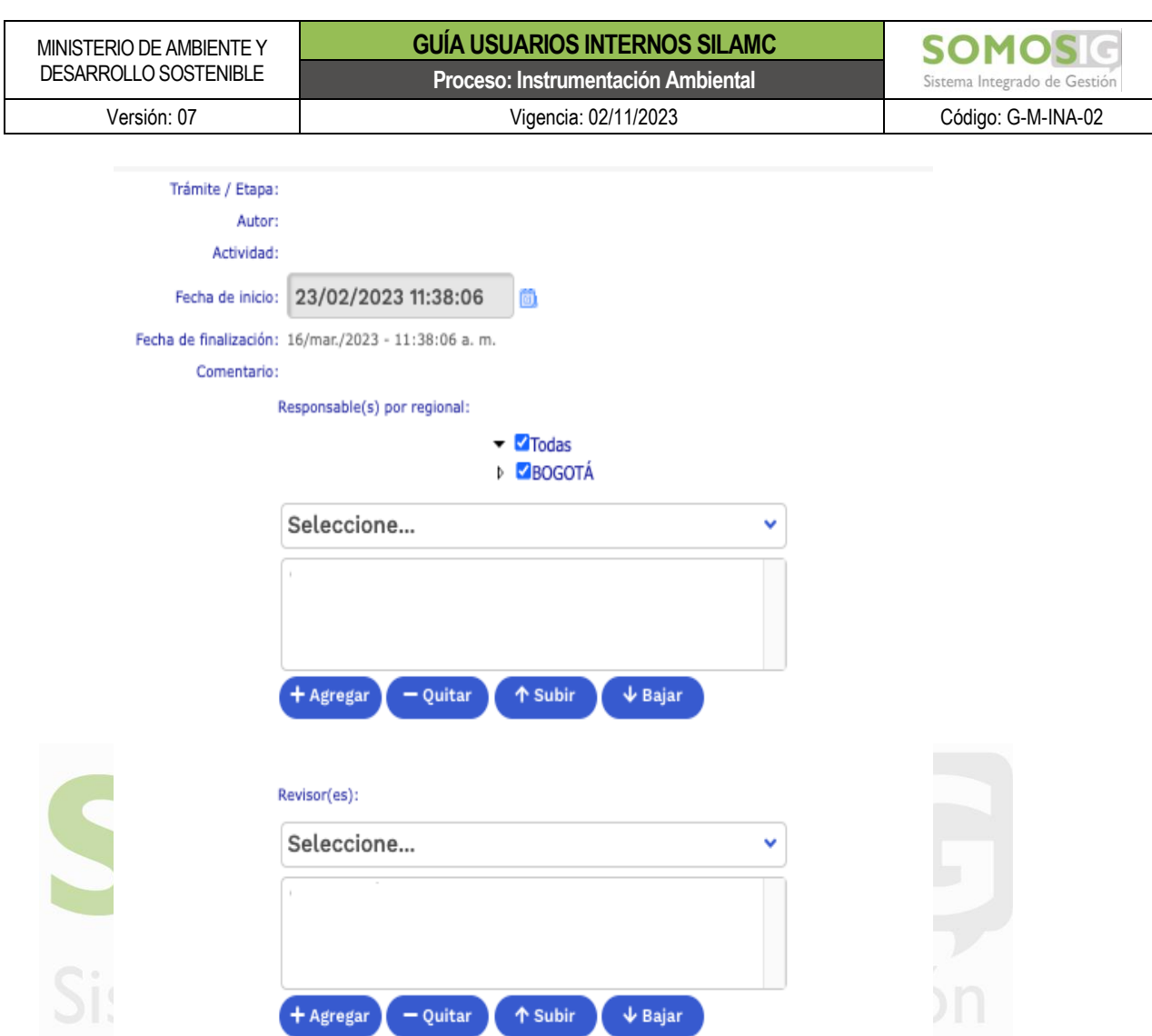

Imagen 52 Parte 1 formulario actividades

<span id="page-33-0"></span>A continuación, se relacionan lo campos del formulario de la actividad donde el usuario interactúa y que es fundamental que diligencie

- Comentario sobre la actividad: campo que permite realizar la comunicación con los responsables de generar el documento final.
- Error asociado: campo que le permite a los revisores hacer la devolución de los documentos con el fin de realizar los ajustes por parte del ejecutor.
- Adjuntar documento: campo donde se adjunta el documento asociado a la actividad.
- Número de actuación: campo donde se digita el número del oficio, concepto técnico o acto administrativo para finalizar la actividad.
- Descripción del documento: se describe de manera resumida el contenido del documento.

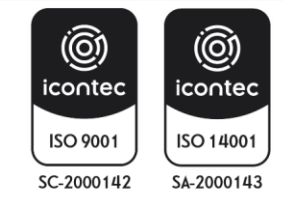

<span id="page-34-0"></span>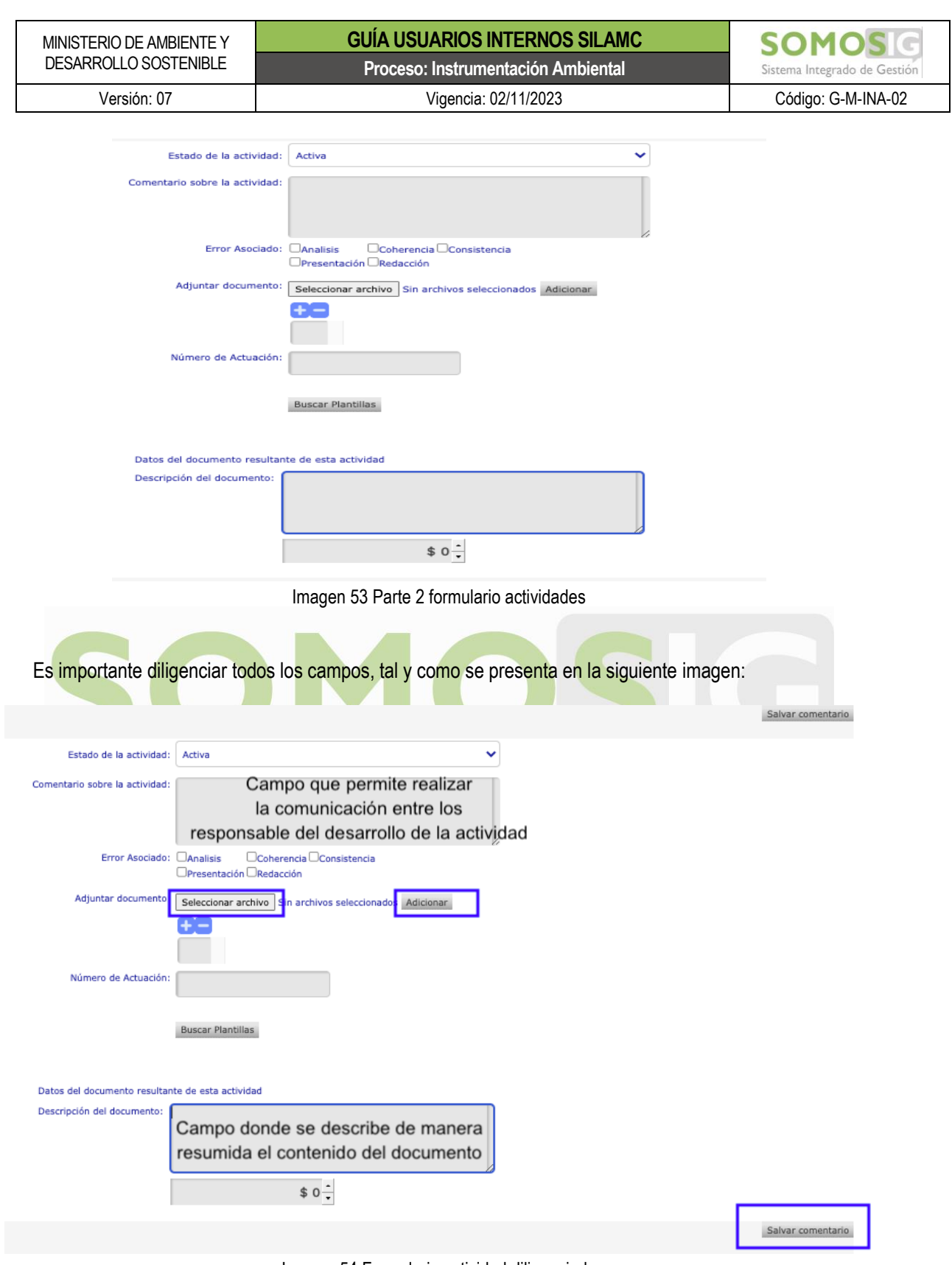

Imagen 54 Formulario actividad diligenciado

<span id="page-34-1"></span>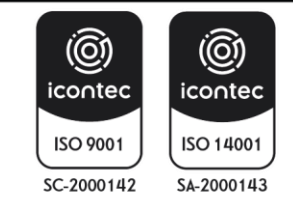

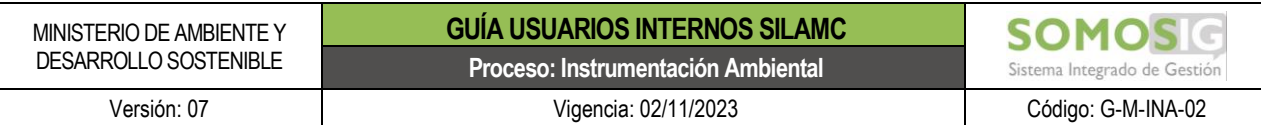

Una vez el usuario ha subido su documento debe dar clic en *"salvar comentario"* para que este continúe el flujo de la operación.

Siempre y cuando el estado de la actividad se encuentre en estado "*Activa"*, les llevará el documento a ejecución las veces que sea necesario.

#### <span id="page-35-0"></span>**6.5. Revisión de actividades**

Cuando el o los usuarios responsables de la ejecución de la actividad realizan este proceso, el documento pasa para revisión, lo que indica que cambia de estado y pasa a *"pendiente por revisión".*

El revisor debe descargar el documento desde la opción *Documento actual* o desde la Bitácora opción *Documento*, se debe tener en cuenta descargar la última versión del documento ya que en esta se muestran todas las versiones adjuntadas.

El revisor puede devolver a ejecución la actividad para que se realicen ajustes al documento, en caso de que este ya este para finalización, deberá realizar comentario sobre la actividad y salvar comentario.

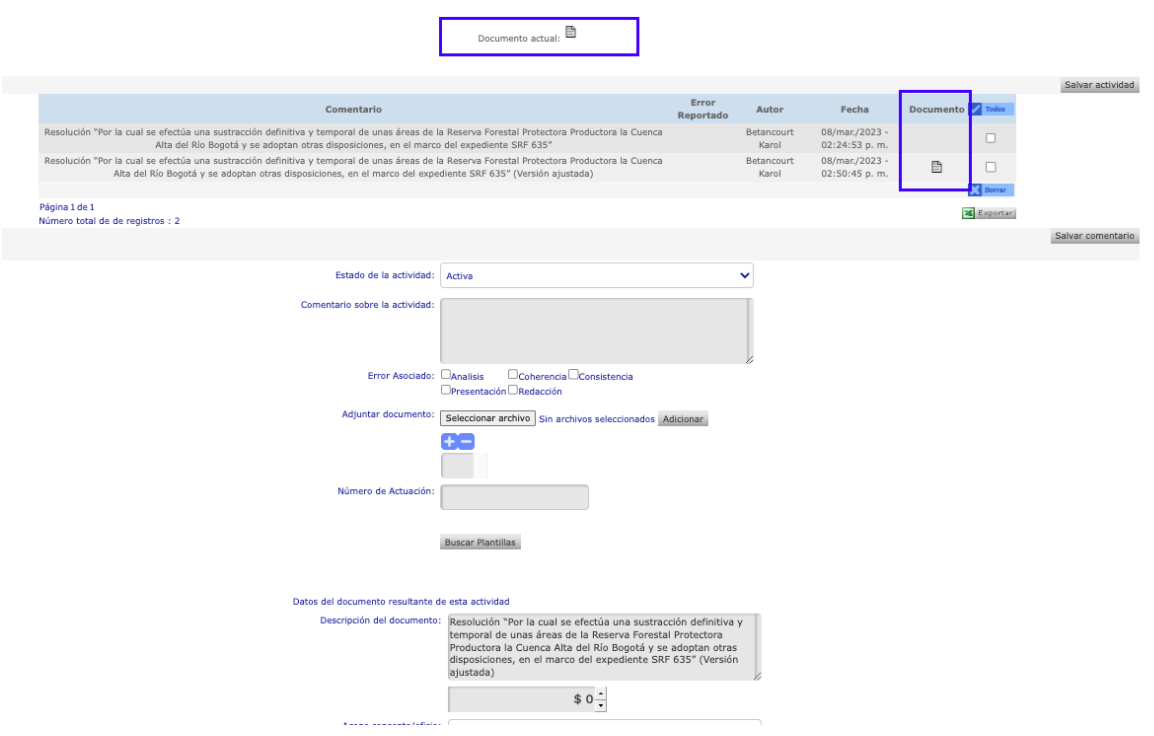

Imagen 55 Formulario actividad revisión

<span id="page-35-1"></span>Tal y como se muestra en la imagen anterior, el revisor debe descargar el documento desde la opción "documento actual" o desde la bitácora, en esta bitácora se registra todas las versiones del documento de la actividad y la acción realizada para cada una de ellas.

Una vez realizada las observaciones el revisor debe dar clic en *"Salvar comentario"*

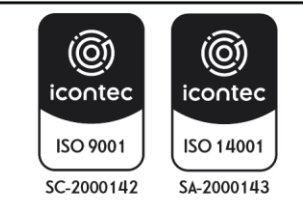

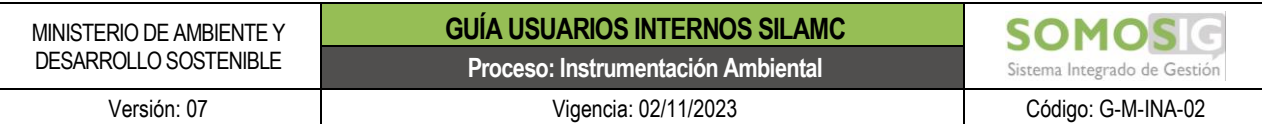

Siempre y cuando el estado de la actividad se encuentre en estado "*Activa"*, les llevará el documento a revisión las veces que sea necesario.

#### <span id="page-36-0"></span>**6.6. Finalización de actividades**

Para la finalización de las actividades es de importante que el documento sea la versión final. Una vez el documento este de listo previa correcciones y supervisiones (se considera que este es el documento final) se anexa el documento y se debe tener en cuenta:

• Estado de la actividad debe cambiarse a finalizada

<span id="page-36-2"></span><span id="page-36-1"></span>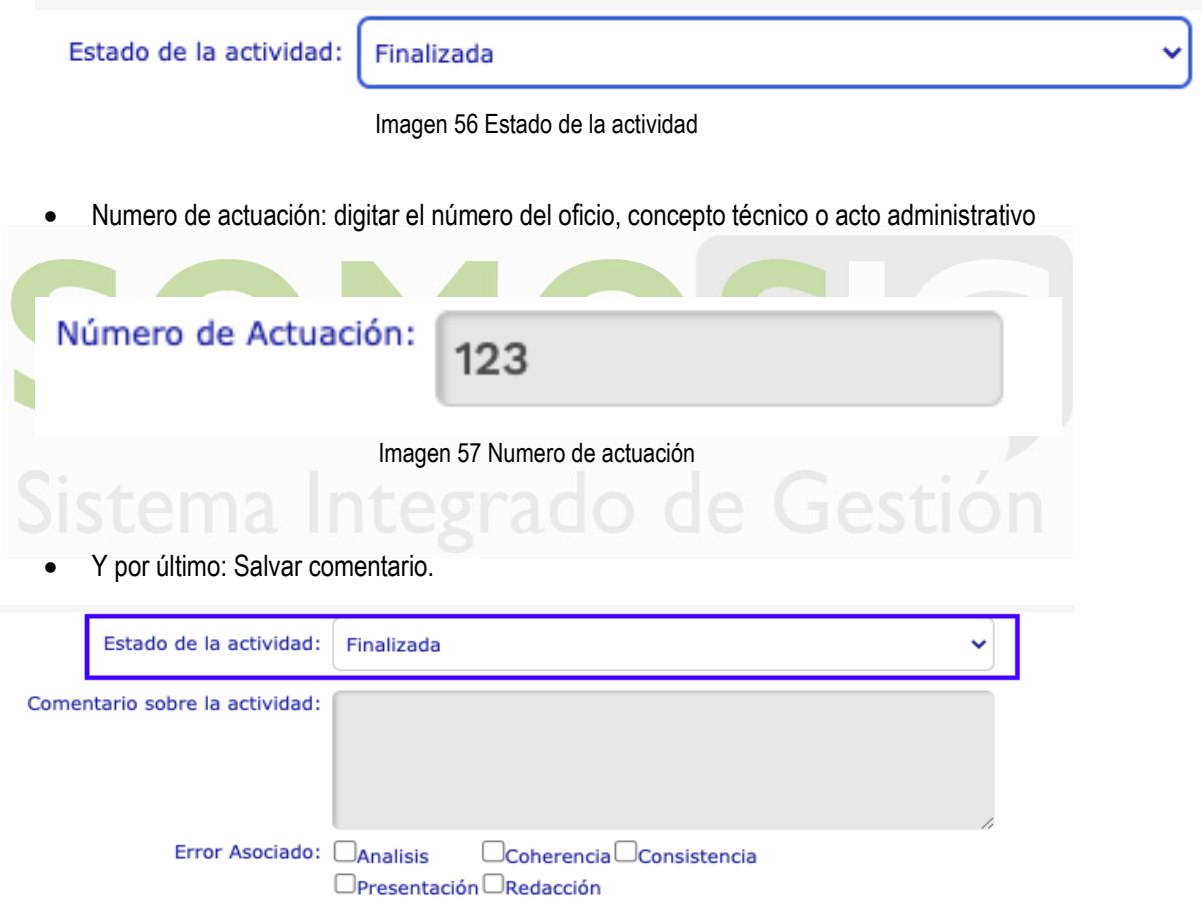

Adjuntar documento: Seleccionar archivo Sin archivos seleccionados Adicionar  $+ -$ Número de Actuación: 123

Imagen 58 Formulario actividad campos diligenciados para finalización

<span id="page-36-3"></span>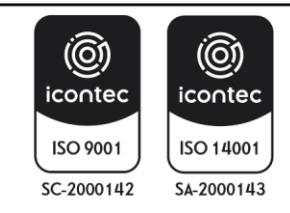

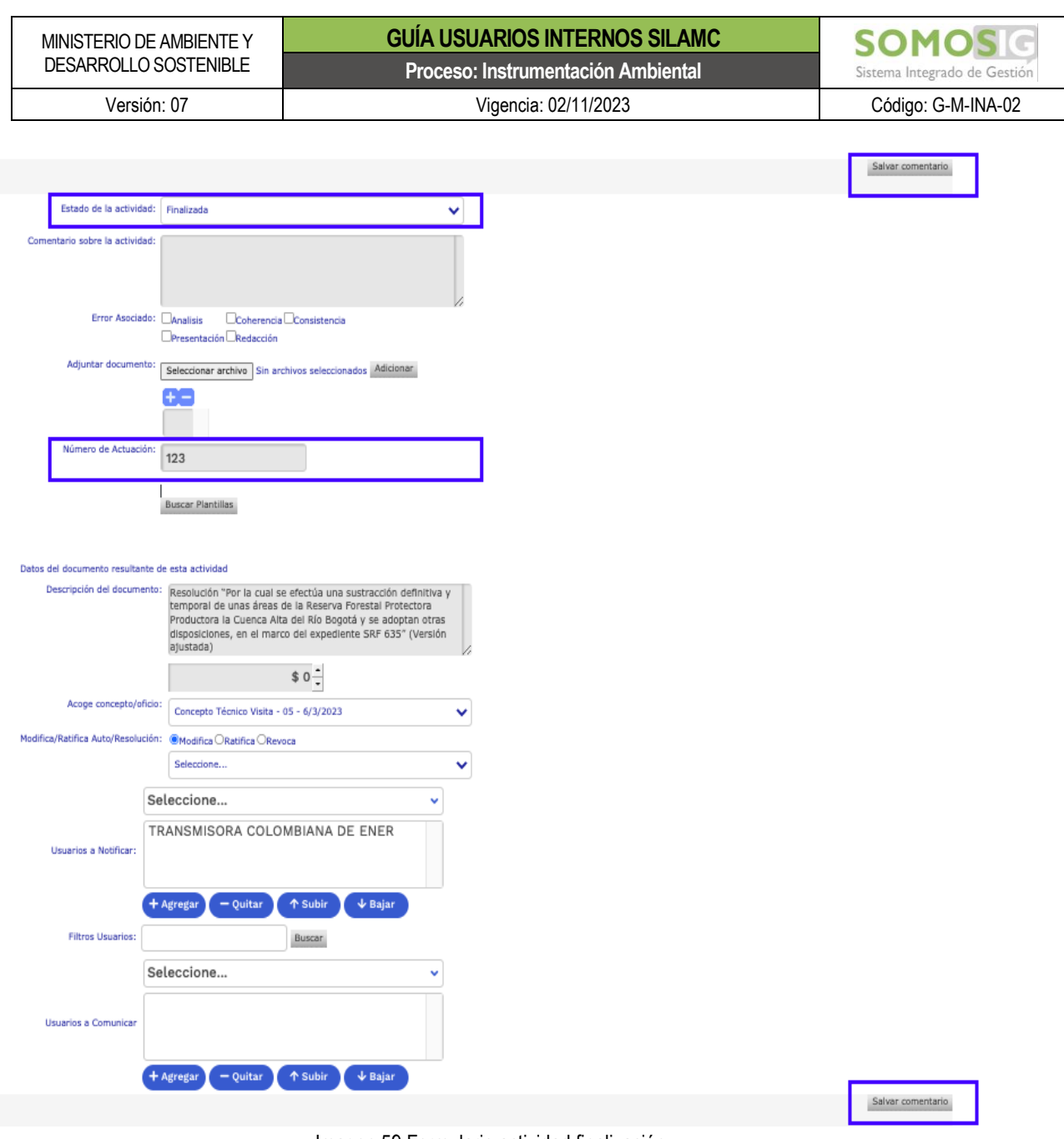

Imagen 59 Formulario actividad finalización

<span id="page-37-0"></span>El sistema genera un mensaje: ¿Esta seguro que desea finalizar esta actividad?

Se da clic en *"Aceptar"*

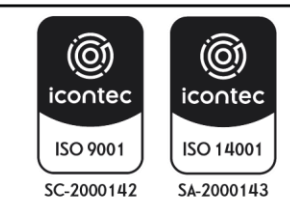

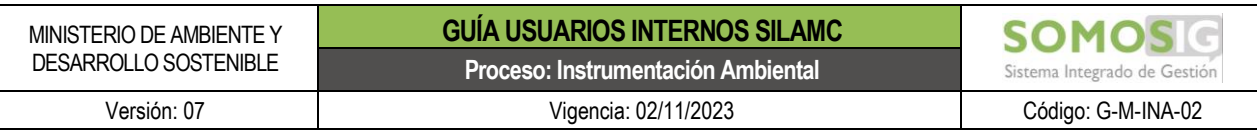

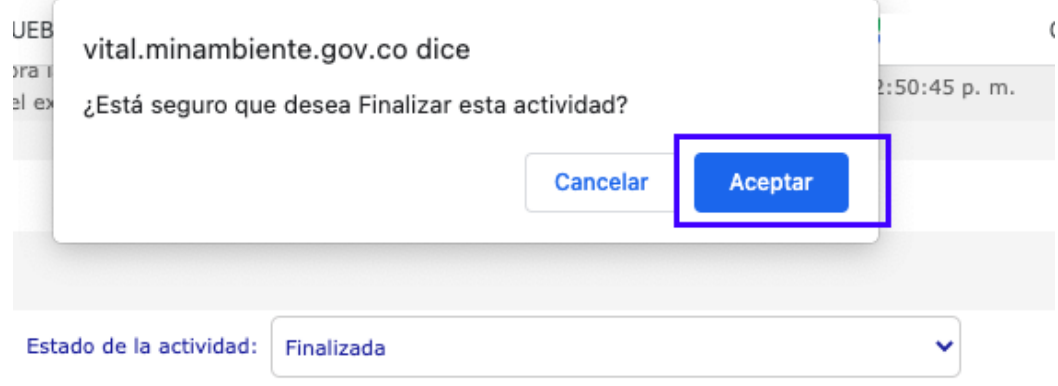

Imagen 60 Mensaje confirmación finalización actividad

<span id="page-38-1"></span>Una vez la actividad haya finalizado, automáticamente lo lleva a la pestaña del documento (Conceptos, Autos, Resoluciones, Oficios).

Es importante verificar que el documento se genere y se guarde en la pestaña correspondiente. (Conceptos, Autos, Resoluciones, Oficios).

Para tener en cuenta:

- El último documento que se adjunta, siempre va a ser el documento actual. La herramienta maneja el historial de todos los documentos subidos por cada actividad.
- Si el documento esta para revisión se inicia nuevamente todo el proceso. Para esto se debe descargar el documento y guardarlo en el equipo, ya que al descargar es un archivo temporal y no queda guardado. Por ende, si realiza cambios, correcciones y observaciones al documento sin guardar perderá el trabajo realizado. Es por esto que se resalta la importancia de guardar en el equipo o en cualquier medio extraíble el documento descargado, trabajar en él y luego adjuntar el documento en el sistema
- Este mismo proceso se debe realizar las veces que sean necesarias hasta que el documento este correcto.

#### <span id="page-38-0"></span>**6.7. Verificar notificación de un acto administrativo**

Para verificar si un acto administrativo ha sido notificado, debe ir a la pestaña "Autos y Resoluciones" del expediente

| <b>Etapa</b> | No.<br><b>Documento</b> | Responsable | Fecha                         | Tipo - Objeto                              | <b>Descripción</b> | <b>Documento</b> | $\Box$ Todos |
|--------------|-------------------------|-------------|-------------------------------|--------------------------------------------|--------------------|------------------|--------------|
|              |                         |             |                               |                                            |                    |                  |              |
| Evaluación   | 141                     | Vargas Luis | 25/05/2022 - 03:05:16<br>p.m. | Auto - Auto de Inicio Permiso<br>Ambiental | Auto de inicio     | B                |              |

Imagen 61 Consulta 1 notificación acto administrativo

<span id="page-38-2"></span>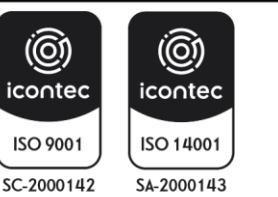

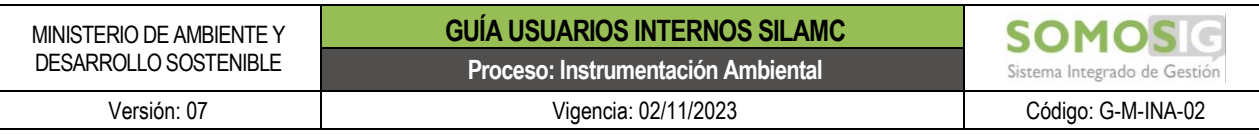

Ubicar la columna "Fecha" y dar clic sobre la fecha del acto administrativo que se desea consultar

| <b>Etapa</b> | No.<br><b>Documento</b> | Responsable | Fecha                         | Tipo - Objeto                              | <b>Descripción</b> | <b>Documento</b> | □ Todos |
|--------------|-------------------------|-------------|-------------------------------|--------------------------------------------|--------------------|------------------|---------|
|              |                         |             |                               |                                            |                    |                  |         |
| Evaluación   | 141                     | Vargas Luis | 25/05/2022 - 03:05:16<br>p.m. | Auto - Auto de Inicio Permiso<br>Ambiental | Auto de inicio     | B                |         |

Imagen 62 Consulta 2 notificación acto administrativo

<span id="page-39-2"></span>El sistema les presenta un mensjae inforamtivo indicando si el acto adminsitrativo ha sido notificado. En caso de que este haya sido notificado, les informa el usuario y la fecha de notificación.

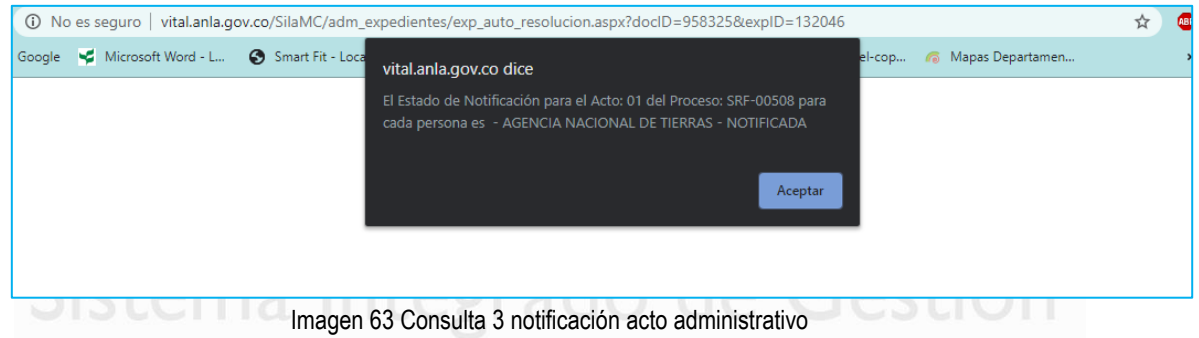

## <span id="page-39-3"></span><span id="page-39-0"></span>**7. OPCIONES PARA RESTAURAR Y CAMBIAR LA CONTRASEÑA**

SILAMC presenta dos opciones relacionadas con la contraseña de acceso al sistema:

- a. Olvide mi contraseña
- b. Cambiar mi contraseña

#### <span id="page-39-1"></span>**7.1. Olvide mi contraseña**

Para los casos que el usuario no recuerde la contraseña, debe utilizar la opción "Olvide mi contraseña" y al correo electrónico registrado en el sistema, le será enviada una nueva contraseña.

Paso 1: Ingrese a SILA y de clic en la opción "Olvide mi contraseña"

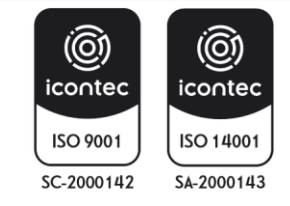

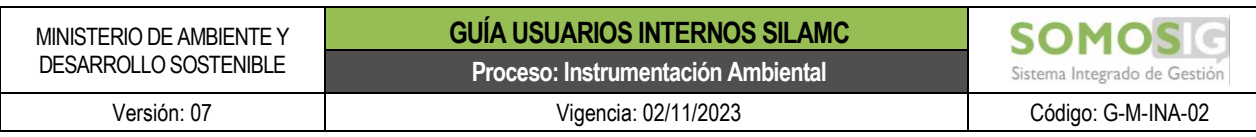

# Inicio de sesión SILA

#### Sistema de Información para la Gestión de Trámites Ambientales

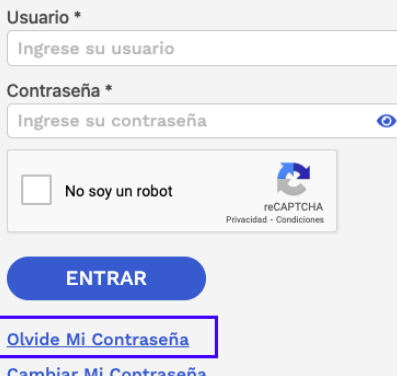

Imagen 64 Olvide mi contraseña

<span id="page-40-0"></span>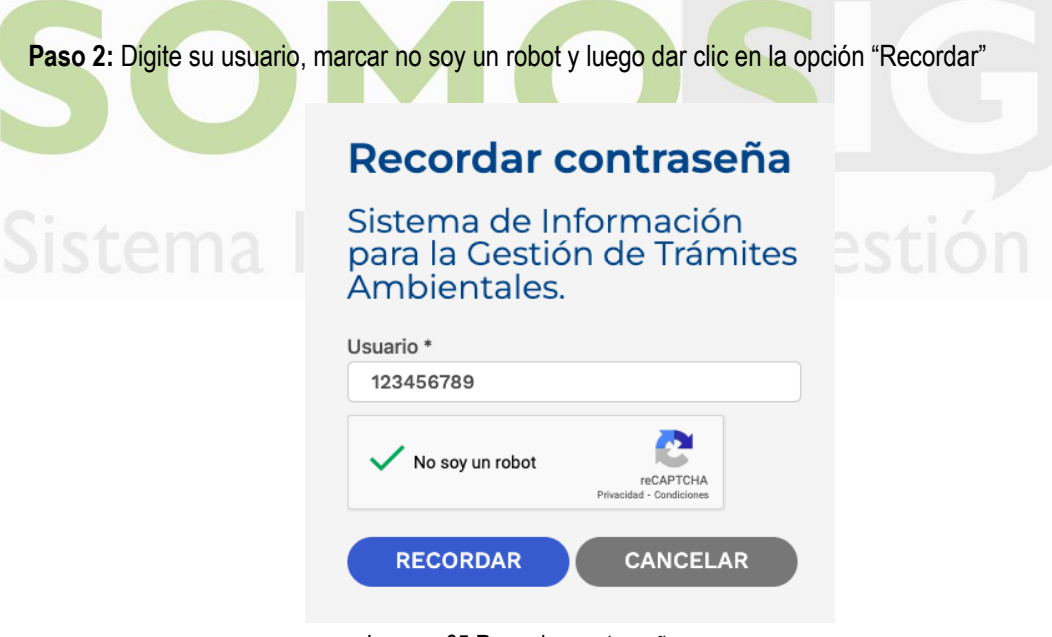

Imagen 65 Recordar contraseña

<span id="page-40-1"></span>Al correo electrónico institucional registrado en SILAMC le será enviada su nueva contraseña

Con esta nueva contraseña suministrada al correo electrónico, podrá nuevamente acceder a SILA MC.

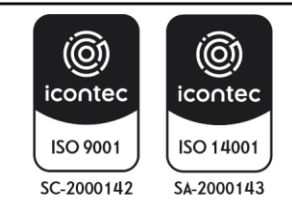

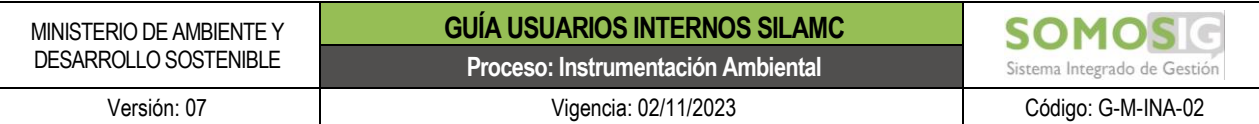

From: notificacionesvital@minambiente.gov.co <notificacionesvital@minambiente.gov.co> Sent: Tuesday, March 14, 2023

To:

Subject: Reestablecimiento de clave. (Sistema de licencias ambientales - SILA -)

## <span id="page-41-1"></span>Su nueva clave para ingresar al sistema es: YV)+Q\$(}zbPLWB

Imagen 66 Correo electrónico envío de nueva contraseña

#### <span id="page-41-0"></span>**7.2. Cambiar mi contraseña**

Para los casos en que el usuario requiera cambiar la contraseña, el proceso de cambio es inmediato. Para realizar este proceso, es importante que el usuario conozca su contraseña actual.

Paso 1: Ingrese a SILAMC y de clic en la opción "Cambiar mi contraseña"

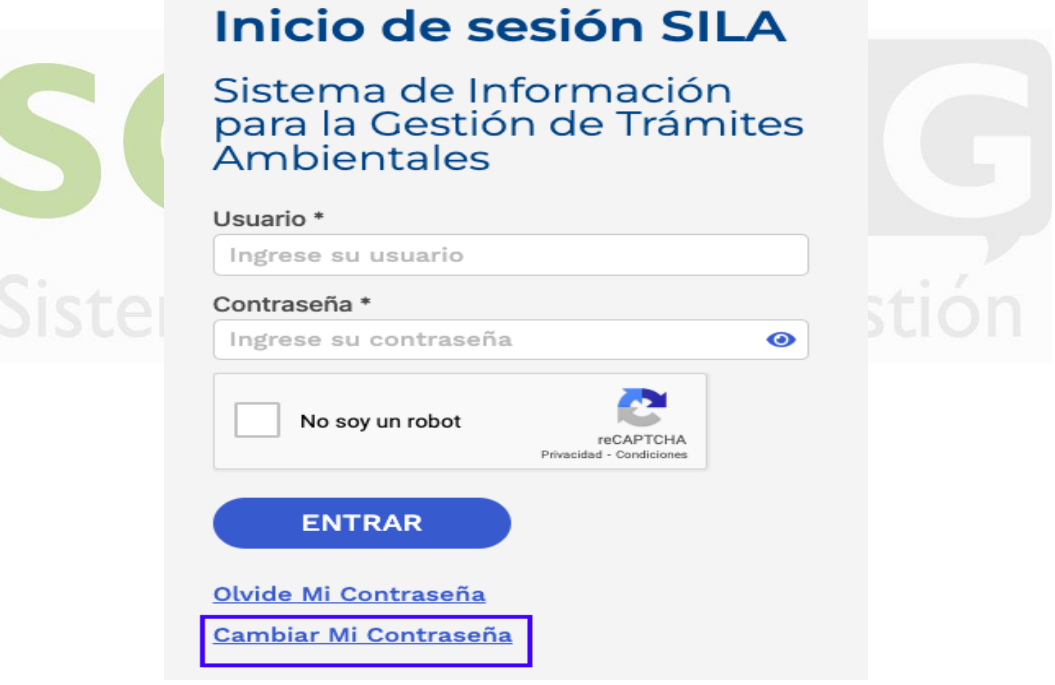

Imagen 67 Cambiar mi contraseña

<span id="page-41-2"></span>**Paso 2:** Se presenta un formulario con los siguientes campos, los cuales deben ser diligenciados en su totalidad:

- Usuario: Digite su usuario
- Contraseña: Digite su contraseña actual
- Nueva contraseña: Digite su nueva contraseña

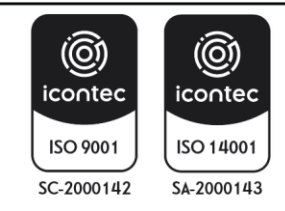

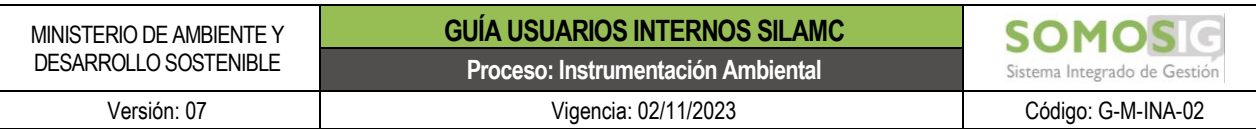

- Confirma nueva contraseña: Confirme su nueva contraseña
- Marque la casilla No soy un robot

Una vez diligenciados de clic en "Cambiar"

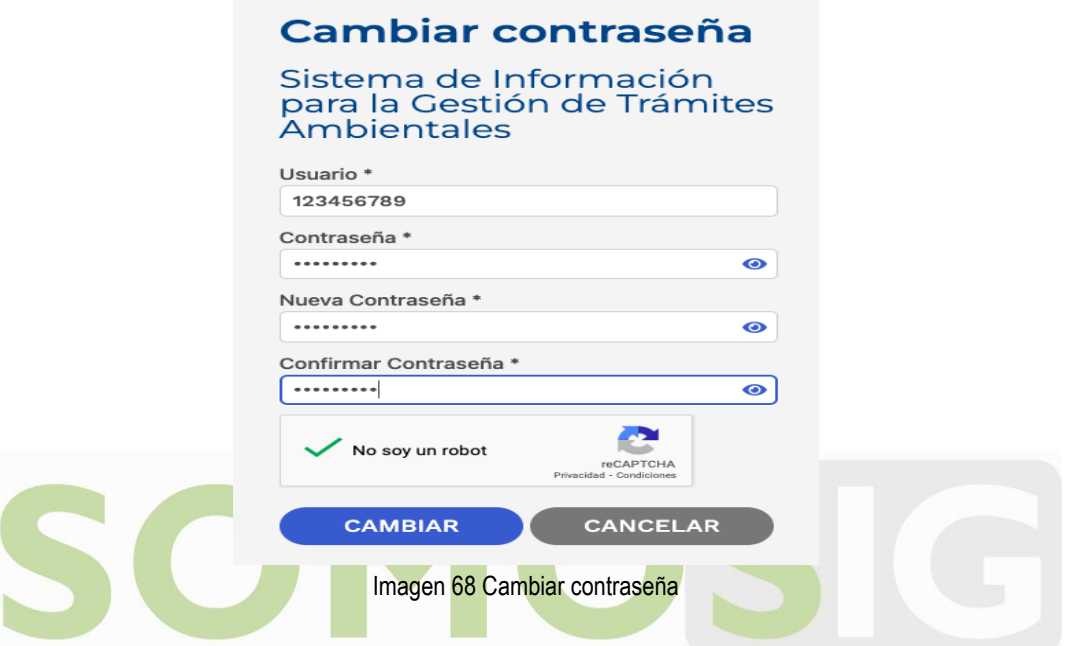

<span id="page-42-1"></span>El sistema le informará que el cambio ha sido exitoso. Y nuevamente podrá acceder a SILAMC.

# Cambiar contraseña

Se ha realizado su cambio de contraseña de manera exitosa.

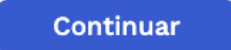

Imagen 69 Cambio de contraseña exitoso

#### <span id="page-42-2"></span><span id="page-42-0"></span>**8. RECOMENDACIONES**

- Al ingresar por primera vez al sistema, pedirá el cambio de contraseña. Debe realizar el cambio de la contraseña teniendo en cuenta:
	- ➢ Por seguridad la contraseña debe tener como mínimo ocho (8) caracteres.
	- ➢ La contraseña debe contener caracteres especiales, letras minúsculas y mayúsculas.

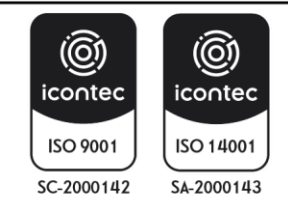

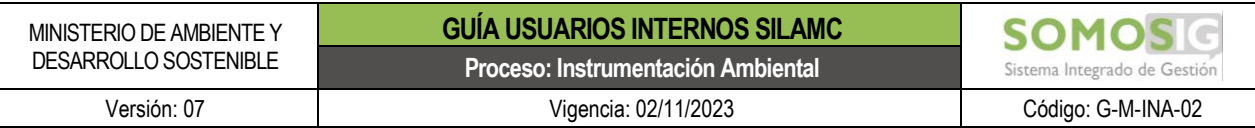

- Cada vez que se descargue un documento y se trabaje en él, este debe ser guardado en el equipo o cualquier medio de almacenamiento (USB, CD, Disco duro Extraíble…).
- Para generar el nombre del documento debe tener en cuenta las siguientes recomendaciones:
	- $\triangleright$  El nombre del documento no debe ser mayor a 10 caracteres.
	- $\triangleright$  No debe utilizar caracteres especiales, ni tildes (').
	- $\triangleright$  No usar el signo punto (.) para separar las palabras
	- $\triangleright$  No debe llevar la letra ñ.
	- $\triangleright$  No utilizar espacios.

El nombre de estos archivos debe ser, ejemplo:

- ➢ SRF102Auto
- ➢ SRF297CT
- ➢ RGE45-CT
- **E** Las imágenes pueden aumentar considerablemente el tamaño de archivo de un documento. Para esto se puede reducir la resolución de o comprimir la imagen sin perder calidad.

Diligenciar todos los campos del formulario de cada actividad.

## <span id="page-43-0"></span>**9. IMPORTANCIA Y VENTAJAS DE UTILIZAR SILAMC**

- a. SILA MC es un medio eficaz y eficiente para la gestión de los trámites con lo que se garantiza mayor control, seguimiento y respuesta de las solicitudes.
- b. En SILA MC se conoce el estado del trámite: etapa y actividad, así mismo las personas responsables de ejecución, revisión y finalización de dichas actividades.
- c. Consulta de las versiones de los documentos de cada una de las actividades hasta la generación del documento final.
- d. Obtener reportes reales y confiables que servirá como insumo para la toma de decisiones administrativas y gerenciales.
- e. SILA MC cumple con la política de Cero Papel. Esta política, estable la disminución del uso del papel mediante la sustitución de los documentos en físico por soportes digitales y medios electrónicos garantizando la eficacia y efectividad de los resultados de los procesos.
- f. Consulta de documentos de manera inmediata sin necesidad de acudir al archivo físico. Esto de gran importancia ya que la solicitud o entrega de expedientes se realiza en días establecidos (lunes y viernes) debido a que el Archivo se encuentra en un lugar diferente y alejado de las instalaciones de la entidad.
- g. Al ser un ambiente web facilita el ingreso, consulta y ejecución de actividades asignadas sin restricción de horario y lugar.
- h. Se cuenta con respaldo de seguridad de la información al estar en el sistema.
- i. Se garantiza la disponibilidad, integridad y confiabilidad de la información registrada en SILAMC.

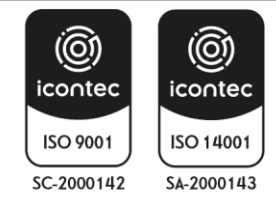